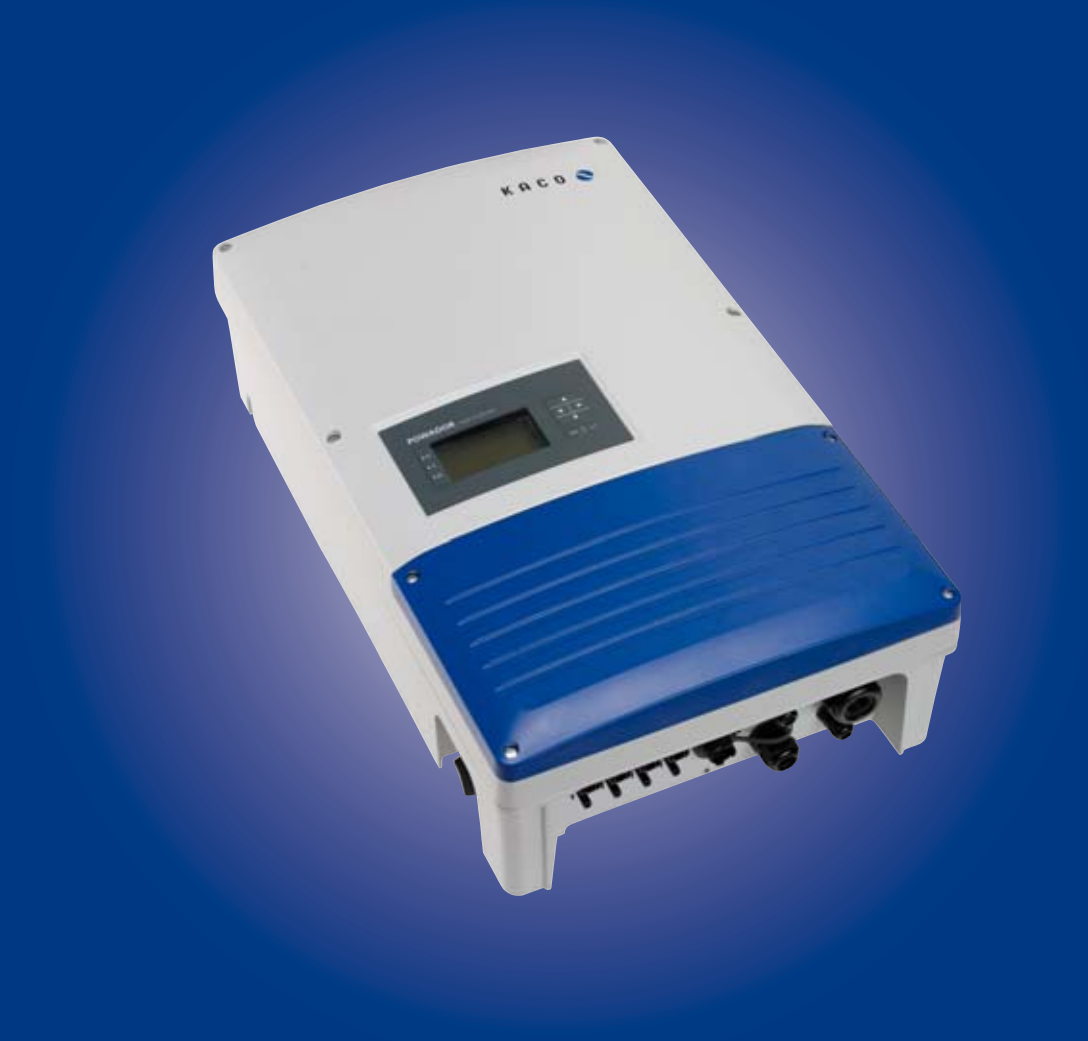

KACO new energy.

**Powador 10.0 TL3 12.0 TL3 14.0 TL3 18.0 TL3**

# **Operating Instructions**

**English translation of German original** 

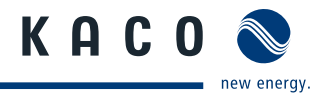

# **Operating Instructions**

**for Installers and Operators**

**Powador 10.0 TL3 12.0 TL3 14.0 TL3 18.0 TL3**

# **Contents**

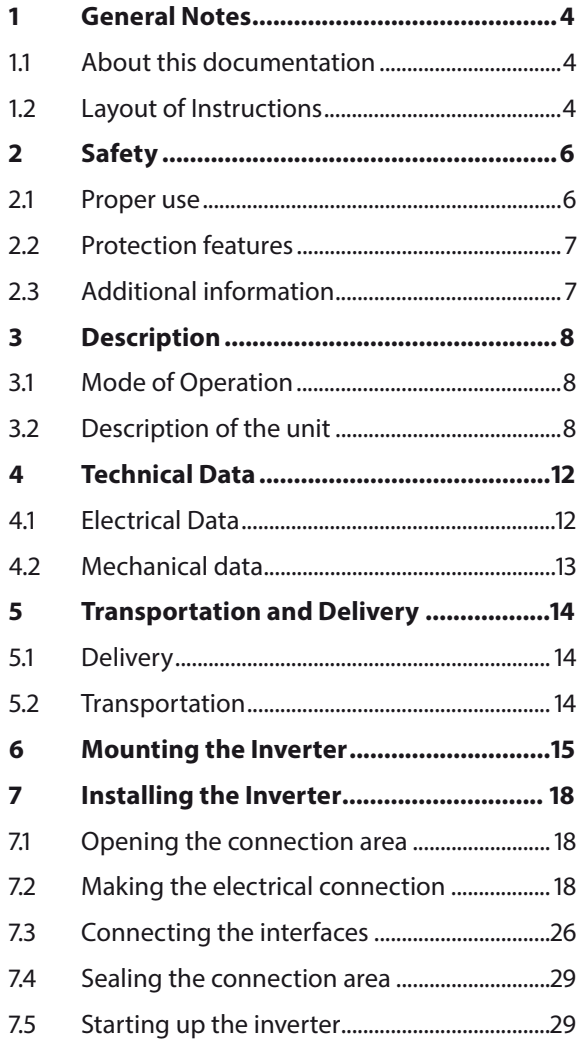

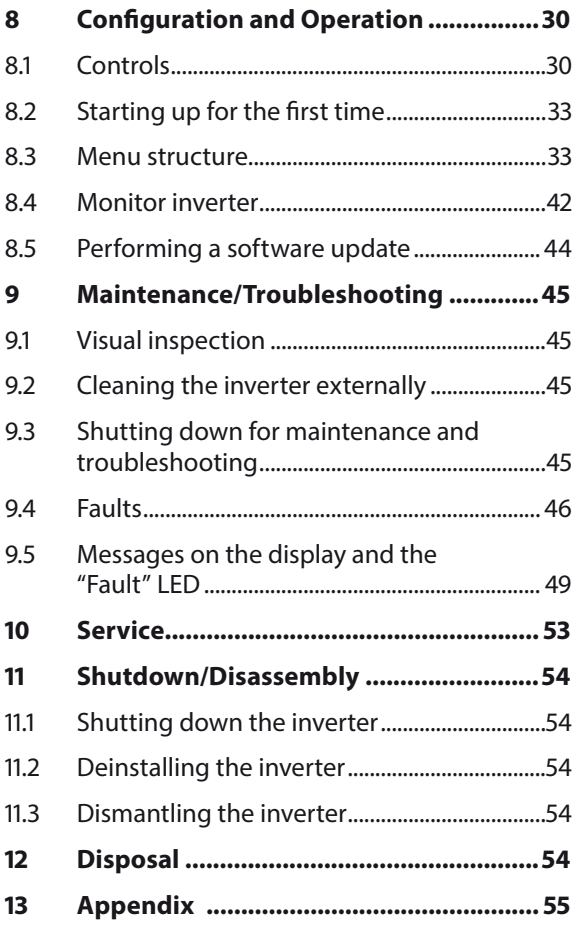

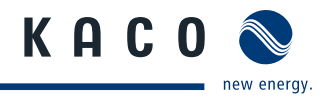

# **1 General Notes**

# **1.1 About this documentation**

**WARNING**

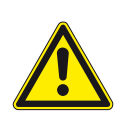

#### **Improper handling of the inverter can be hazardous**

› You must read and understand the operating instructions before you can install and use the inverter safely.

## **1.1.1 Other applicable documents**

During installation, observe all assembly and installation instructions for components and other parts of the system. These instructions are delivered together with the respective components and other parts of the system.

Some of the documents which are required for the registration and approval of your photovoltaic (PV) system are included with the operating instructions.

### **1.1.2 Storing the documents**

These instructions and other documents must be stored near the system and be available at all times.

# **1.2 Layout of Instructions**

### **1.2.1 Symbols used**

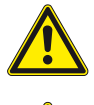

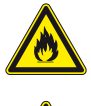

General hazard **Risk of fire or explosion** 

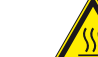

High voltage! Risk of burns

**Authorised electrician** Only authorised electricians may carry out tasks indicated with this symbol.

### **1.2.2 Safety warnings symbols guide**

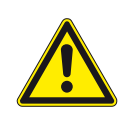

## **DANGER High risk**

Failure to observe this warning will lead directly to serious bodily injury or death.

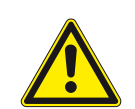

### **WARNING**

#### **Potential risk**

Failure to observe this warning may lead to serious bodily injury or death.

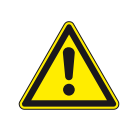

### **CAUTION**

#### **Low-risk hazard**

Failure to observe this warning will lead to minor or moderate bodily injury.

# **CAUTION**

#### **Risk of damage to property**

Failure to observe this warning will lead to property damage.

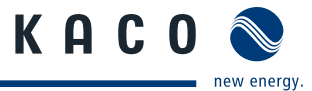

# **1.2.3 Additional information symbols**

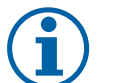

**NOTE**

Useful information and notes

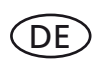

# **Country-specific function**

Functions restricted to one or more countries are labelled with country codes in accordance with ISO 3166-1.

### **1.2.4 Instructions symbols guide**

a) Single step instructions or instructions that can be carried out in any sequence:

#### **Instructions**

- ↻ Prerequisite(s) for the step(s) (optional)
- $\in$  Carry out the next step.
- $\in$  (Additional steps, if applicable)
- » Result of the step(s) (optional)

b) Multi-step instructions that must be carried out in a fixed sequence:

#### **Instructions**

- ↻ Prerequisite(s) for the steps (optional)
- 1. Carry out the next step.
- 2. Carry out the next step.
- 3. (Additional steps, if applicable)
- » Result of the steps (optional)

### **1.2.5 Abbreviations**

#### **Colour codes (in accordance with IEC 60757)**

- BK Black
- BN Brown
- BU Blue
- GNYE Yellow-green
- GY Grey

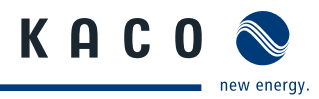

# **2 Safety**

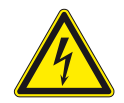

### **DANGER**

**Lethal voltages are still present in the terminals and cables of the inverter even after the inverter has been switched off and disconnected.**

Severe injuries or death if the cables and/or terminals in the inverter are touched.

Only authorised electricians who are approved by the supply grid operator may open, install or maintain the inverter.

- $\rightarrow$  Keep the inverter closed when the unit is in operation.
- $\rightarrow$  Do not touch the cables and/or terminals when switching the unit on and off.
- $\rightarrow$  Do not make any modifications to the inverter.

The electrician is responsible for observing all existing standards and regulations.

- Keep unauthorised persons away from the inverter and PV system.
- Be sure to observe IEC 60364-7-712:2002 "Requirements for special installations or locations solar photovoltaic (PV) power supply systems" in particular.
- Ensure operational safety by providing proper grounding, conductor dimensioning and appropriate protection against short circuiting.
- Observe the safety instructions on the inverter and in these operating instructions.
- Switch off all voltage sources and secure them against being inadvertently switched back on before performing visual inspections and maintenance.
- When taking measurements while the inverter is live:
	- Do not touch the electrical connections.
	- $-$  Remove all jewellery from your wrists and fingers.
	- Ensure that the testing equipment is in safe operating condition.
- Stand on an insulated surface when working on the inverter while it is switched on.
- Modifications to the surroundings of the inverter must comply with the applicable national and local standards.
- When working on the PV generator, it is also necessary to switch off the DC voltage with the DC disconnect in addition to disconnecting the PV generator from the grid.

# **2.1 Proper use**

The inverter converts the DC voltage generated by the PV modules into AC voltage and feeds it into the grid. The inverter is built according to the latest technological standards and safety regulations. Nevertheless, improper use may cause lethal hazards for the operator or third parties, or may result in damage to the unit and other property.

Operate the inverter only with a permanent connection to the public power grid.

Any other or additional use of the device is deemed improper. This includes:

- Mobile use
- Use in rooms where there is a risk of explosion
- Use in rooms where the humidity is higher than 95%
- Operation outside of the specifications intended by the manufacturer
- Standalone operation

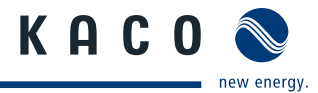

# **2.2 Protection features**

For your safety, the following monitoring and protective functions are integrated into Powador inverters:

- Overvoltage conductors/varistors to protect the power semiconductors from high-energy transients on the grid and generator side
- Temperature monitoring of the heat sink
- EMC filters to protect the inverter from high-frequency grid interference
- Grid-side grounded varistors to protect the inverter against burst and surge pulses
- Islanding detection according to VDE 0126-1-1

# **2.3 Additional information**

### **NOTE**

The EU declaration of conformity can be found in the appendix.

For information on grid coupling, grid protection and safety parameters along with more detailed instructions see our web site at http://www.kaco-newenergy.de/.

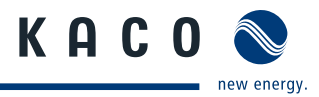

# **3 Description**

# **3.1 Mode of Operation**

The inverter converts the DC voltage generated by the PV modules into AC voltage and feeds it into the grid. The feed-in process begins when there is sufficient sunlight and a specific minimum voltage is present in the inverter. If, as it gets dark, the voltage drops below the minimum voltage value, the feed-in operation ends and the inverter switches off.

# **3.2 Description of the unit**

# **3.2.1 Powador inverter as part of a PV system**

### **3.2.1.1 System layout**

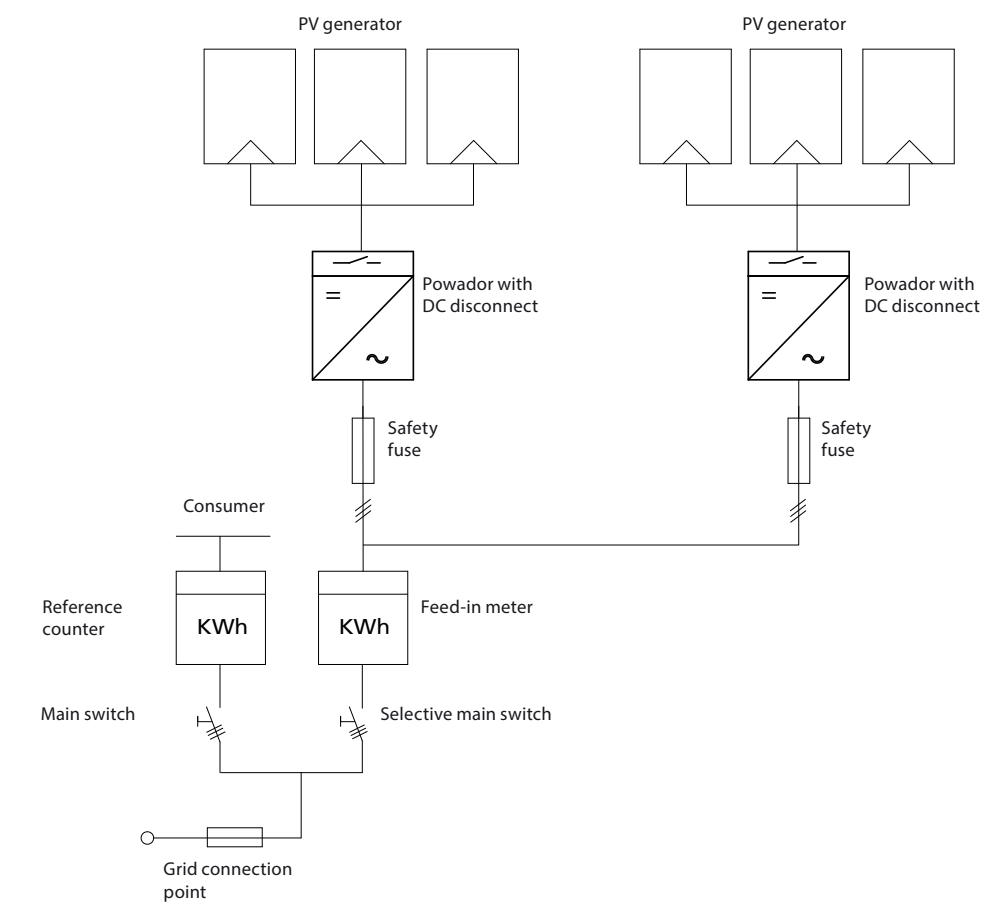

Figure 1: Circuit diagram of a system with two inverters

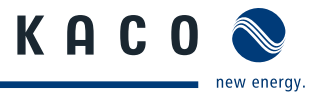

#### **3.2.1.2 Summary of the components**

#### **PV generator**

The PV generator, i.e. the PV modules, converts the radiant energy of sunlight into electrical energy.

#### **DC terminal point**

Options for parallel connections of several generator strings:

- To a DC terminal point between the DC generator and inverter,
- Directly to the inverter (plug connectors for 4 (2 x 2) strings are provided on the inverter)
- Directly to the PV generator with a positive and negative lead to the inverter

#### **DC disconnect**

Use the DC disconnect to disconnect the inverter from all power sources on the PV generator side.

#### **Grid fuses**

gL safety fuses or automatic circuit breakers are suitable.

#### **Feed-in meter**

The feed-in meter is to be specified and installed by the power supply company. Some power supply companies also allow the installation of your own calibrated meters.

#### **Selective main switch**

If you have any questions about the selective main switch, contact your power supply company.

### **3.2.2 Inverter diagram**

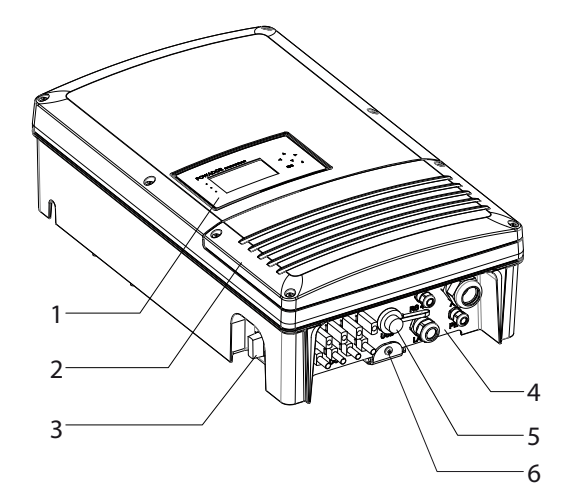

Figure 2: Inverter diagram

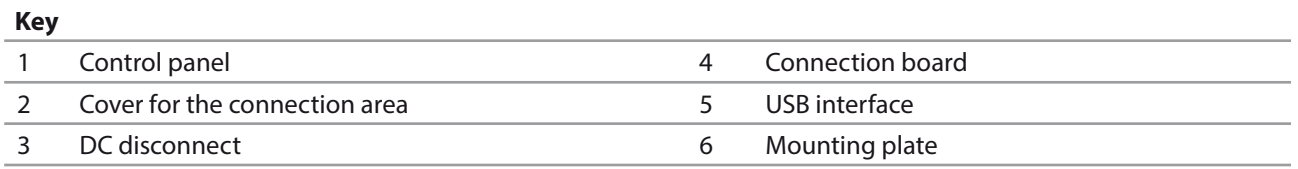

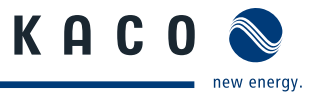

# **3.2.3 Electrical functions**

### **3.2.3.1 Fault signal relay**

A potential-free relay contact is integrated in the inverter. The contact closes as soon as there is a fault during operation.

### **DE Country-specific function**

#### **3.2.3.2 Fault signal relay/Powador-priwatt**

A potential-free relay contact is integrated in the inverter. Use this contact for one of the following functions:

- Fault signal relay (see above)
- Powador-priwatt

#### **Powador-priwatt**

Paragraph 33 of the German Renewable Energies Act (EEG) includes compensation for personal consumption of self-generated PV energy for systems up to a maximum of 500 kWp. The energy that is provided by the PV system can be put to use directly by the appliances that are connected in your home. In "Powador-priwatt" mode, the potential-free contact takes care of this function.

The contact closes if sufficient PV energy is available over a period of 30 minutes. When the contact closes, a visual or acoustic signal is emitted, e.g. from a signal lamp or siren (optional).

#### **Activating the function (optional)**

The "Powador-priwatt" function is not active in the unit's factory default state. You can obtain the password for the function from your specialist retailer. The electrician then activates the function in the Settings menu.

#### **Powador-priwatt switch (optional)**

The potential-free contact switches larger appliances (e.g. air conditioning units) on and off . This requires an external power supply (max. 30 V DC) and an external load relay.

Both can be obtained as part of the Powador-priwatt switch from your specialist retailer.

## **DE Country-specific function**

#### **3.2.3.3 Power limitation (power control)**

Since 1 January 2009, the German Renewable Energies Act (EEG) requires power limitation for systems with an output of more than 100 kW. This limit value can be exceeded when using a unit group of several inverters. Therefore, each inverter must have an option for limiting power, even if this is not needed in a system that is smaller than 100 kW.

The power reduction is achieved using a ripple control receiver in KACO new energy GmbH inverters. If necessary, the power supply company can reduce the power of the system remotely using an additional device from the Powador proLOG family. The Powador-proLOG activates this function, which is already integrated in the inverter. After a specified period of time without any signal from the power supply company, the inverter returns to normal operation. For information about Powador-proLOG, contact your specialist retailer.

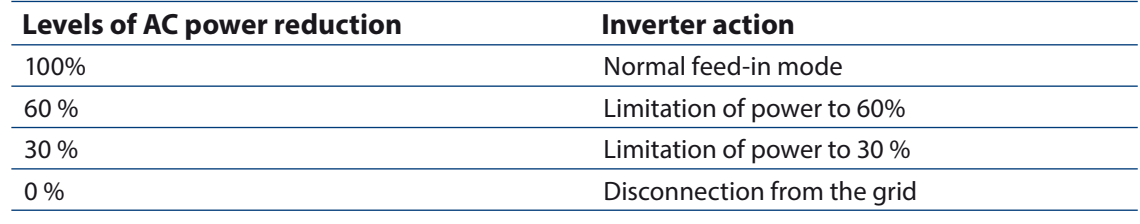

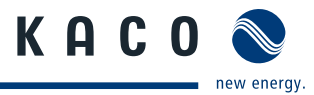

# **3.2.4 Mechanical components**

#### **DC disconnect**

The DC disconnect is located on the bottom side of the inverter housing. The DC disconnect is used to disconnect the inverter from the PV generator in order to carry out service.

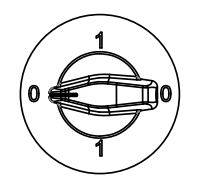

**Disconnecting the inverter from the PV generator**

 $\degree$  Switch the DC disconnects from 1 (ON) to 0 (OFF).

#### **Connecting the inverter to the PV generator**

 $\degree$  Switch the DC disconnects from 0 (OFF) to 1 (ON).

## **3.2.5 Interfaces**

The inverter has the following interfaces for communication and remote monitoring:

- RS485 interface
- Ethernet interface
- USB interface
- S0 interface

You configure the interfaces and the web server in the Settings menu.

#### **3.2.5.1 RS485 interface**

Use this monitoring option if you cannot check the functioning of the system on-site on a regular basis, e.g. if your place of residence is located a great distance from the system. To connect the RS485 interface, contact your authorised electrician.

For monitoring your PV system using the RS485 interface, KACO new energy GmbH offers monitoring devices:

### **3.2.5.2 Ethernet interface**

Monitoring can occur directly on the unit using the integrated Ethernet interface. A local web server is installed in the unit for this purpose.

For monitoring a system comprising several inverters, we recommend you use an external data logging and monitoring system.

### **3.2.5.3 USB interface**

The USB connection of the inverter is a type A socket. It is located on the connection board on the underside of the inverter under a cover. The USB connection is specified to draw 100 mA of power. Use the USB interface for reading out stored operating data and loading software updates using a FAT32-formatted USB stick.

#### **3.2.5.4 S0 interface**

The S0 interface transmits pulses between a pulsing counter and a tariff metering unit. It is a galvanically isolated transistor output. It is designed according to DIN EN 62053-31:1999-04 (pulse output devices for electromechanical and electronic meters).

The S0 interface pulse rate can be chosen in three unit intervals (500, 1,000 and 2,000 pulses/kWh).

#### **3.2.5.5 Digital input**

If a Powador protect is installed as external grid and system protection, the fail-safe disconnection of suitable Powador inverters from the public grid can be initiated by a digital signal instead of by tie circuit-breakers. This requires the inverters in the photovoltaic system to be connected to the Powador protect. For information on the installation and use see this manual, the Powador protect manual and the instructions for use of the Powador protect on the KACO web site.

# **4 Technical Data**

# **4.1 Electrical Data**

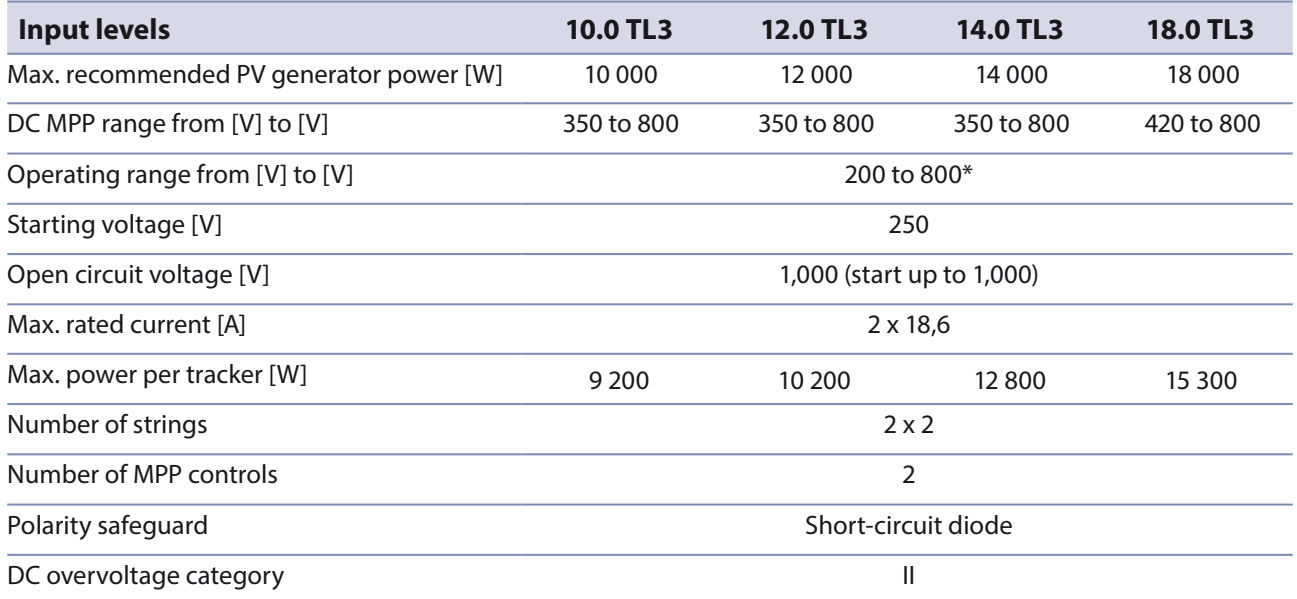

\* For voltages below the device-specific MPP voltage the possible input power is reduced. The rated current is limited to 18.6 A per input. For PV generators with MPP voltages of less than 250 V, the start voltage must be set in the parameter menu.

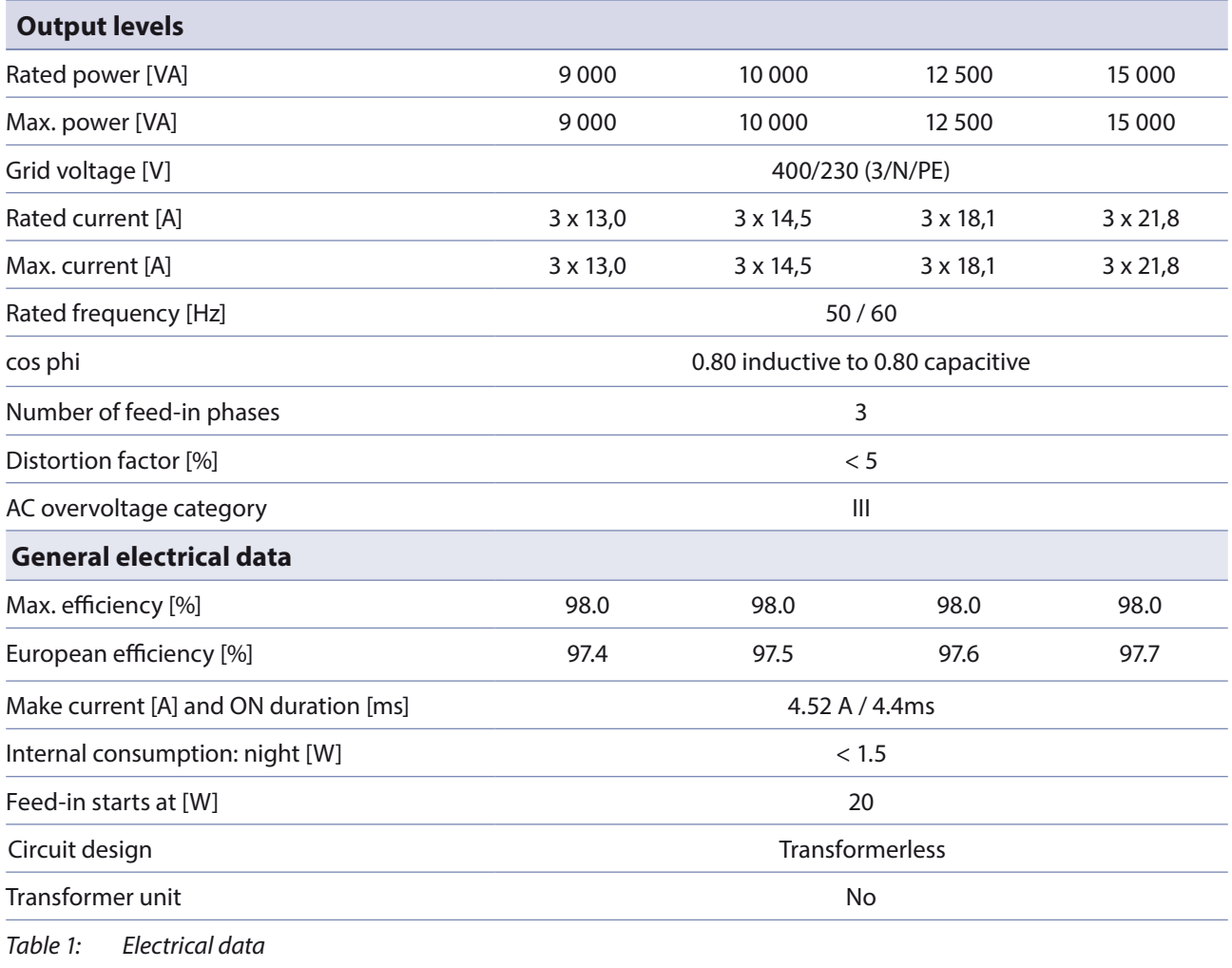

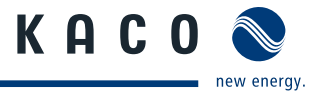

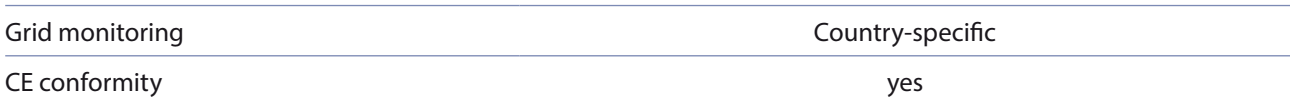

Table 1: Electrical data

# **4.2 Mechanical data**

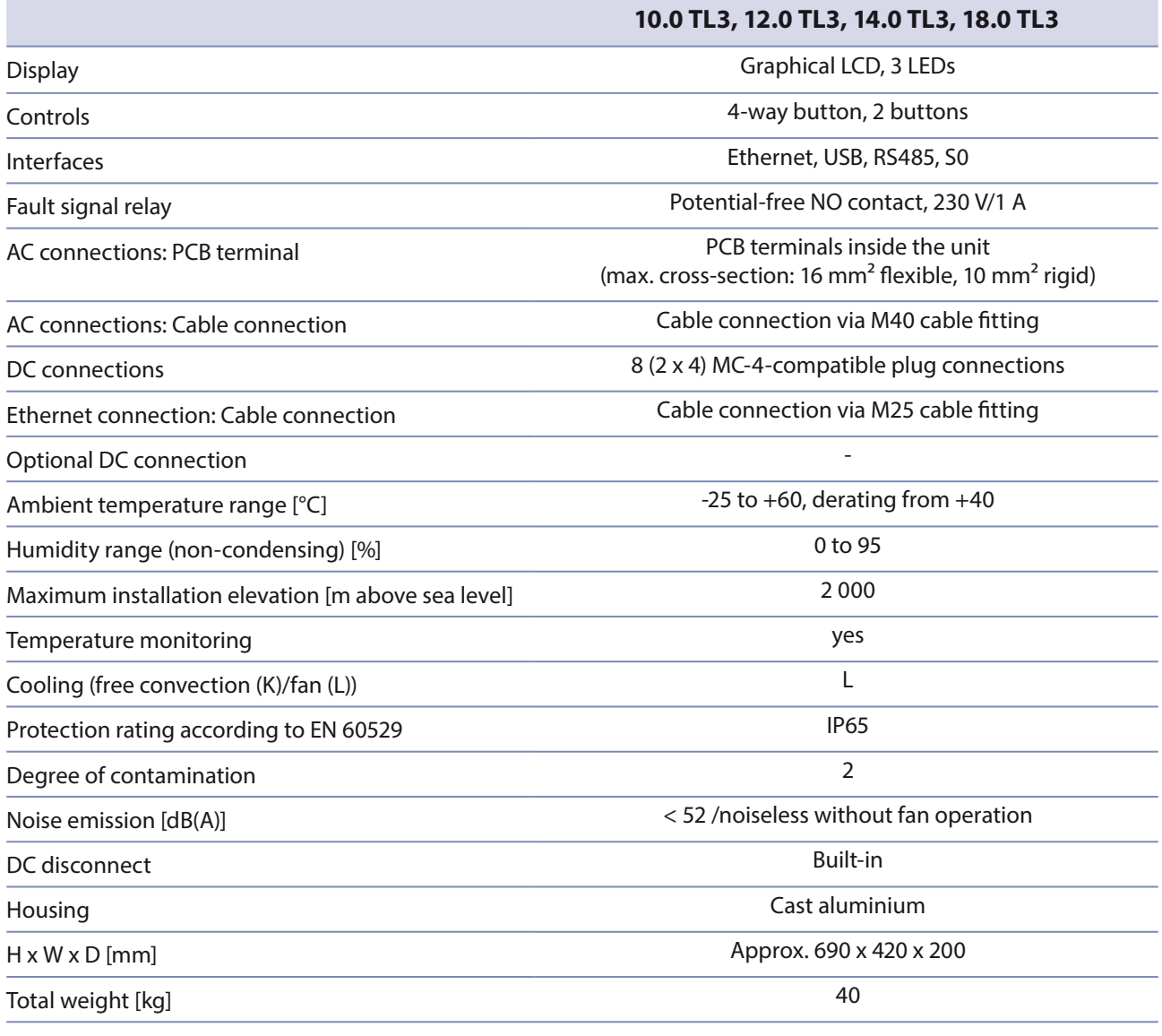

Table 2: Mechanical data

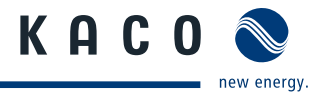

# **5 Transportation and Delivery**

# **5.1 Delivery**

Every inverter leaves our factory in proper electrical and mechanical condition. Special packaging ensures that the units are transported safely. The shipping company is responsible for any transport damage that occurs.

#### **Scope of delivery**

- 1 Powador inverter
- 1 wall bracket
- 1 installation kit
- 1 documentation set

#### **Checking your delivery**

- 1. Inspect your inverter thoroughly.
- 2. Immediately notify the shipping company in case of the following:
	- Damage to the packaging that indicates that the inverter may have been damaged
	- Obvious damage to the inverter
- 3. Send a damage report to the shipping company immediately.

The damage report must be delivered to the shipping company in writing within six days of receiving the inverter. We will be glad to help you if necessary.

# **5.2 Transportation**

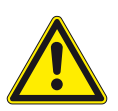

### **WARNING**

**Impact hazard, risk of breakage to the inverter**

- $\rightarrow$  Pack the inverter securely for transport.
- $\rightarrow$  Carefully transport the inverter using the carrying handles of the pallet.
- $\rightarrow$  Do not subject the inverter to shocks.

For safe transportation of the inverter, use the holding openings in the carton.

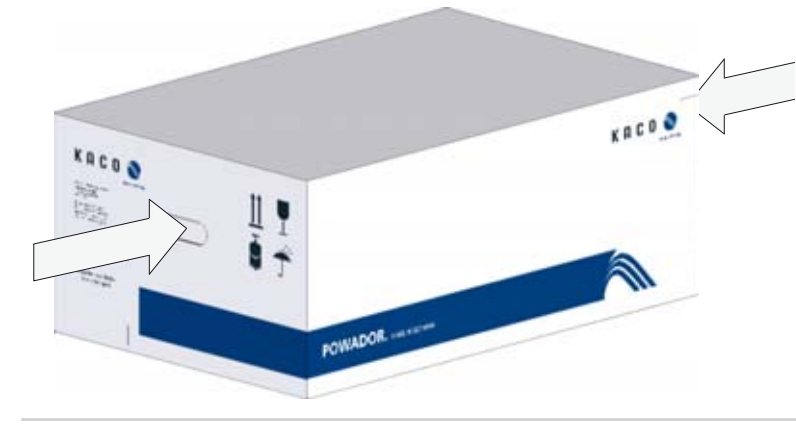

Figure 3: Transportation of the inverter

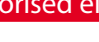

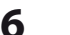

# **6 Mounting the Inverter**

### **DANGER**

#### **Risk of fatal injury from fire or explosions**

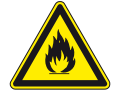

Fire caused by flammable or explosive materials in the vicinity of the inverter can lead to serious injuries.

 $\rightarrow$  Do not mount the inverter in an area at risk of explosion or in the vicinity of highly flammable materials.

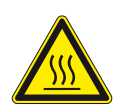

# **CAUTION**

#### **Risk of burns from hot housing components.**

Coming into contact with the housing can cause burns.

 $\rightarrow$  Mount the inverter so that it cannot be touched unintentionally.

# **Installation space**

- As dry as possible, climate-controlled, with the waste heat dissipated away from the inverter,
- Unobstructed air circulation,
- When installing the unit in a control cabinet, provide forced ventilation so that the heat is sufficiently dissipated,
- close to the ground, from the front and sides with no additional resources available to
- Protected from direct sunshine outdoors,
- For easy operation, ensure during installation that the display is slightly below eye level.

# **Wall**

- With sufficient load-bearing capacity,
- Accessible for installation and maintenance,
- Made from heat-resistant material (up to 90 °C),
- Flame resistant,
- Minimum clearances to be observed during assembly: see Figure 5 on page 17.

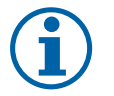

### **NOTE**

#### **Access by maintenance personnel for service**

Any additional costs arising from unfavourable structural or mounting conditions shall be billed to the customer.

# **CAUTION**

Property damage due to gases that have an abrasive effect on surfaces when they come into **contact with** 

#### **ambient humidity caused by weather conditions**

#### **The inverter housing may be severely damaged by gases (ammonia, sulphur, etc.) when they come into**

#### **contact with ambient humidity caused by weather conditions.**

If the inverter is exposed to gases, it must be mounted so that it can be seen at all times.

- $\rightarrow$  Perform regular visual inspections.
- $\rightarrow$  Immediately remove any moisture from the housing.
- $\rightarrow$  Take care to ensure sufficient ventilation of the inverter.
- $\rightarrow$  Immediately remove dirt, especially on vents.
- $\rightarrow$  Failure to observe these warnings may lead to inverter damage which is not covered by the KACO new energy GmbH manufacturer warranty.

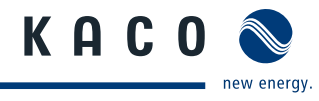

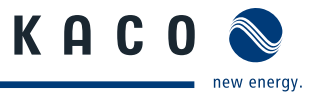

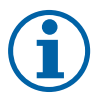

# **NOTE**

#### **Power reduction due to heat accumulation.**

If the recommended minimum clearances are not observed, the inverter may go into power regulation mode due to insufficient ventilation and the resulting heat build-up.

- › Maintain minimum clearances.
- $\rightarrow$  Ensure sufficient heat dissipation.

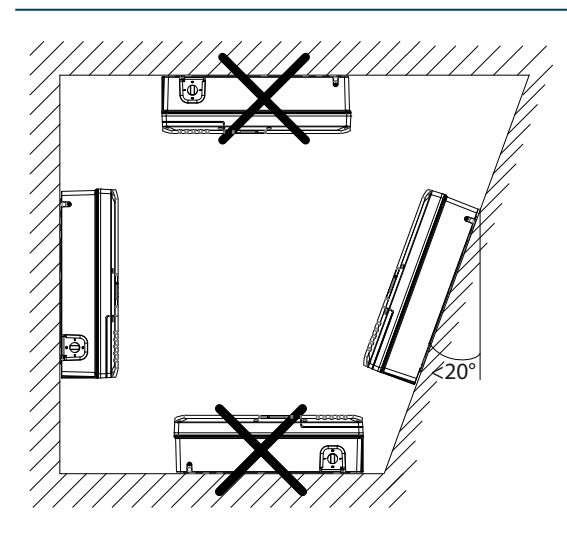

Figure 4: Instructions for wall mounting

### **CAUTION**

#### **Use suitable mounting parts.**

- $\rightarrow$  Use only the supplied mounting parts.
- $\rightarrow$  Mount the inverter upright on a vertical wall only.
- $\rightarrow$  For a free-standing mounting an incline of 20 $^{\circ}$  is allowed.

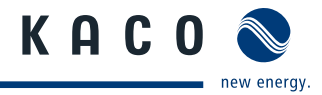

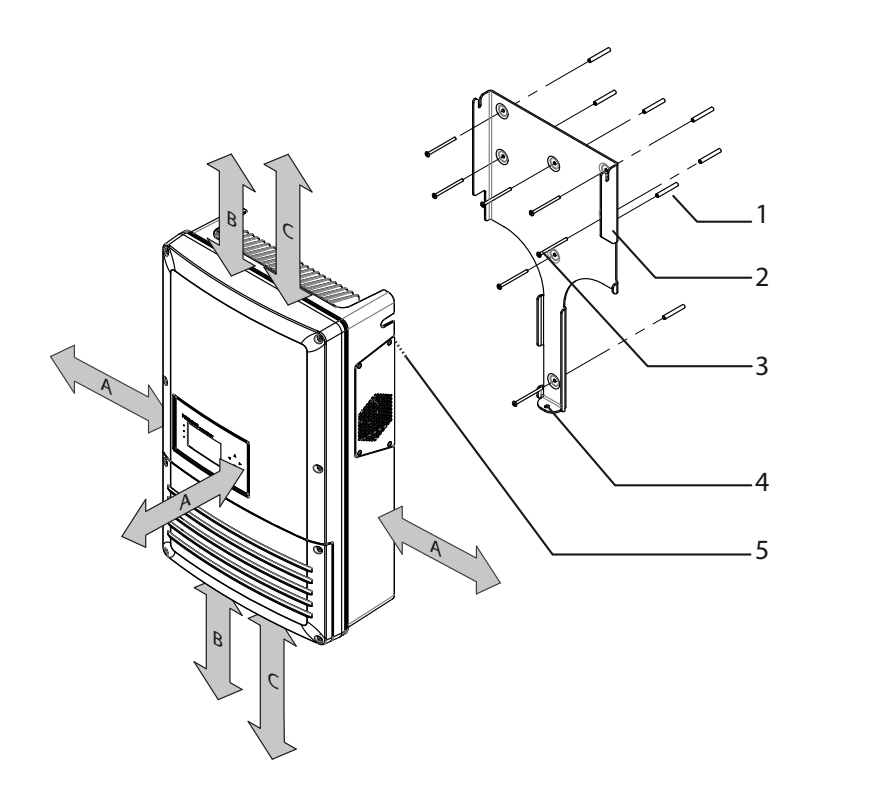

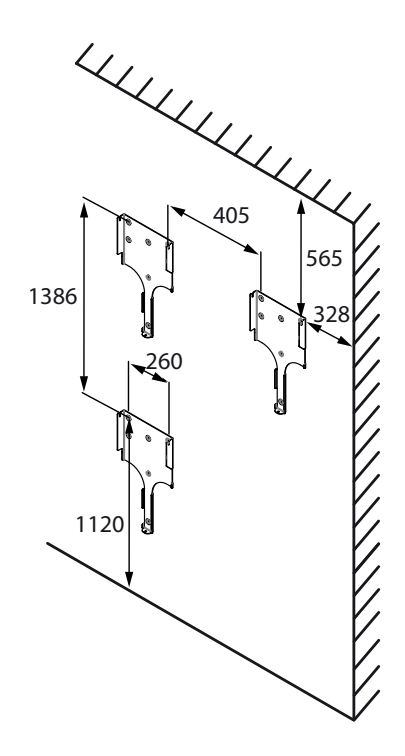

Figure 5: Minimum clearances/mounting plate

#### **Key**

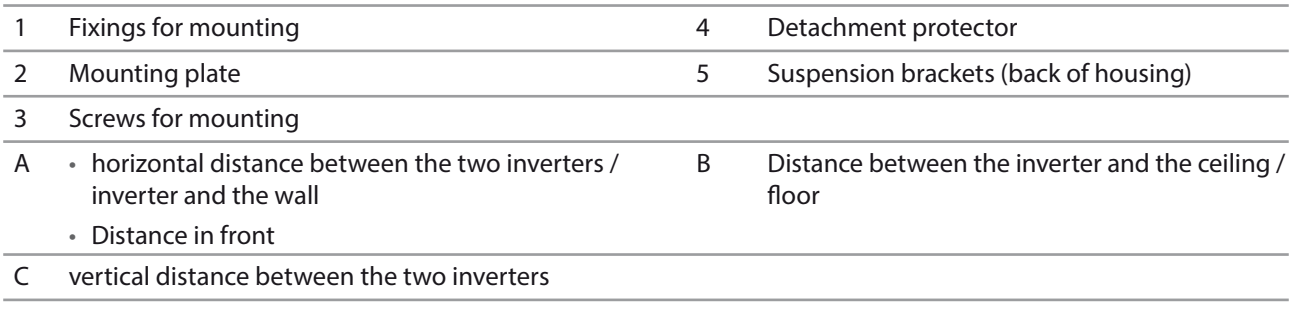

#### **Mounting the Inverter**

- 1. Mark the positions of the drill holes using the cut-outs in the mounting plate. NOTE: The minimum clearances between two inverters, or the inverter and the ceiling/floor have already been taken into account in the diagram.
- 2. Fix mounting plate to the wall with the supplied mounting fixtures. Make sure that the mounting plate is oriented correctly.
- 3. Hang the inverter on the mounting plate using the suspension brackets on the back of the housing.
- 4. Fix the inverter with the enclosed screws to the detachment protector at the connection area.
- » The mounting of the inverter is complete. Continue with the installation.

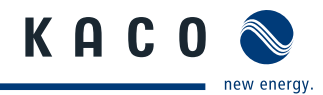

# **7 Installing the Inverter**

### **DANGER**

**Lethal voltages are still present in the terminals and cables of the inverter even after the inverter has been switched off and disconnected.**

Severe injuries or death may occur if the cables and terminals in the inverter are touched.

Only authorised electricians who are approved by the supply grid operator may open and install the inverter.

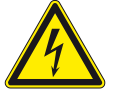

The inverter must be mounted in a fixed position before being connected electrically.

- $\rightarrow$  Observe the safety regulations and current technical connection specifications of the responsible power supply company.
- $\rightarrow$  Disconnect the AC and DC sides.
- $\rightarrow$  Secure both sides against being inadvertently switched back on.
- $\rightarrow$  Ensure that the AC and DC sides are completely voltage-free.
- $\rightarrow$  Connect the inverter only after the aforementioned steps have been taken.

# **7.1 Opening the connection area**

#### **Opening the connection area**

- ↻ You have mounted the inverter on the wall.
- 1. Unscrew the four Torx screws on the front side of the connection cover (blue).
- 2. Pull down the connection cover.
- » Make the electrical connection.

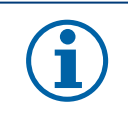

# **NOTE**

Only take the connection cover (blue) off. The opening of the case cover (grey) leads to loss of warranty.

# **7.2 Making the electrical connection**

Make the connection to the PV generator via the plug connectors and the grid connection via the PCB terminals in the connection area of the inverter. Note the following conductor cross-sections:

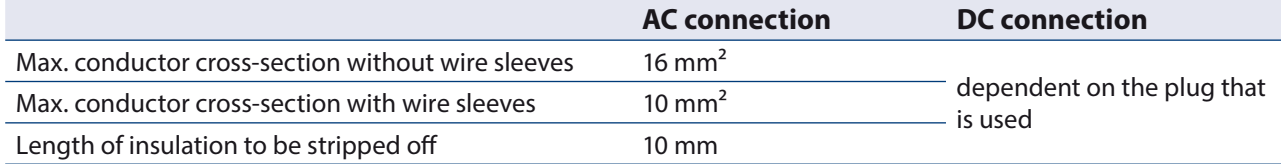

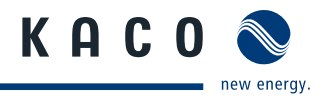

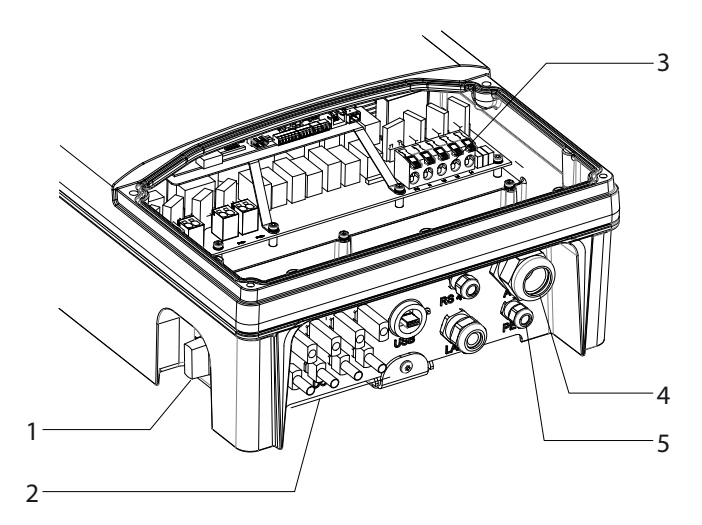

Figure 6: Connection area: electrical connection

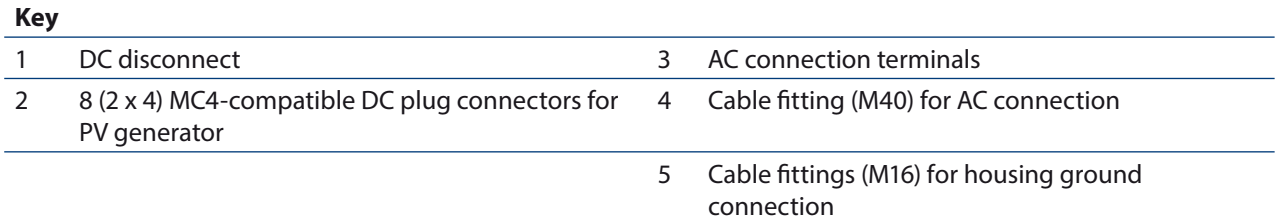

## **7.2.1 Connecting the inverter to the power grid**

The power connection wires are connected on the right of the connection area (see Figure 6 on page 19).

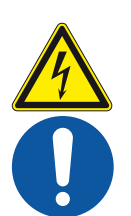

### **DANGER**

 $\sqrt{N}$ 

#### **Risk of fatal injury due to electric shock**

Severe injury or death will result if the live connections are touched.

- $\rightarrow$  Switch off all power sources to the inverter before you insert the grid power cable into the unit.
- Make sure that the device is isolated from the public power supply and the system power supply before starting work.

#### Recommended conductor cross-sections and fuse protection of NYM cables for fixed wiring according to **VDE 0100 part 430**

For cable lengths up to 20 m, use the conductor cross-sections named in table 4. Longer cable lengths require larger conductor cross-sections.

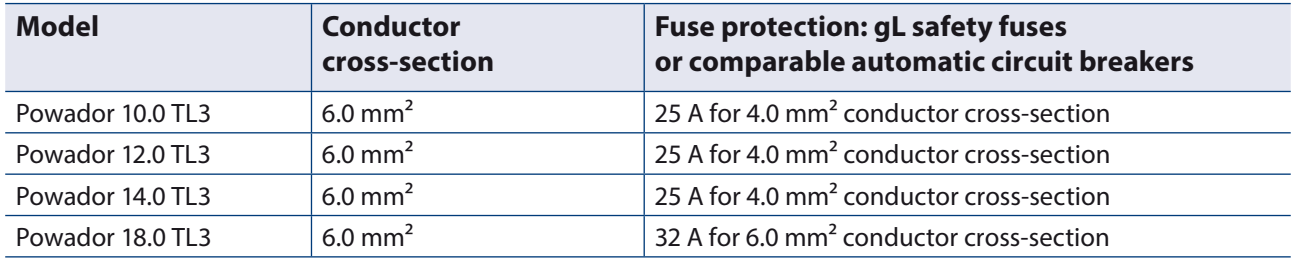

Table 3: Recommended conductor cross-sections and fuse protection of NYM cables

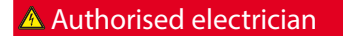

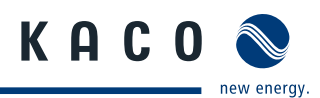

#### **NOTE**

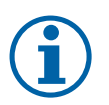

When the line resistance is high (i.e. long grid-side cables), the voltage at the grid terminals of the inverter will increase during feed-in to the grid. The inverter monitors this voltage. If it exceeds the country-specific grid overvoltage limit value, the inverter switches off.

 $\rightarrow$  Ensure that the conductor cross-sections are sufficiently large or that the cable lengths are sufficiently short.

#### **Making the grid connection**

- $U$  Use cables with five wires (L1, L2, L3, N, PE).
- 1. Unscrew the cable fitting.
- 2. Remove the outer cladding of the AC cables.
- 3. Insert the AC leads through the cable fitting into the connection area.
- 4. Strip the insulation from the AC cables.
- 5. Open the locks for the PCB terminals.
- 6. Connect the wires in accordance with the labels on the PCB terminals (Figure 7 on page 20).
- 7. Close the locks for the PCB terminals.
- 8. Check that all connected cables are securely fitted.
- 9. Tighten the cable fitting.
- » The inverter is now connected to the power grid. Figure 7: AC connection terminals

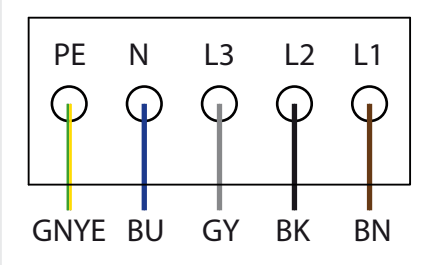

## **NOTE**

An AC-side disconnection unit must be provided in the final installation. This disconnection unit must be installed so that it can be accessed at any time without obstruction.

If a residual current circuit breaker is necessary due to the installation specification, a type A AC/DCsensitive residual current circuit breaker must be used.

# **7.2.2 Connecting the PV generator**

Connect the PV generator to the 4 DC positive and the 4 DC negative connection plugs on the underside of the housing (see Figure 8 on page 21).

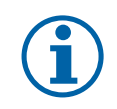

### **NOTE**

Connected PV modules must be dimensioned for the DC system voltage in accordance with IEC 61730 Class A, but at least for the value of the AC grid voltage

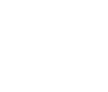

### **DANGER**

#### **Risk of fatal injury due to contact voltages.**

 $\rightarrow$  During installation: Electrically disconnect the DC positive and DC negative from the protective earth (PE).

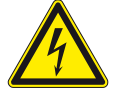

- Removing the plug connection without previously disconnecting the inverter from the PV generator may lead to injuries and damage the inverter.
- $\rightarrow$  Disconnect the inverter from the PV generator using the integrated DC disconnect.
- › Remove the plug connector.

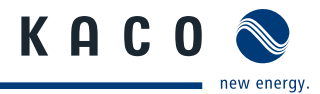

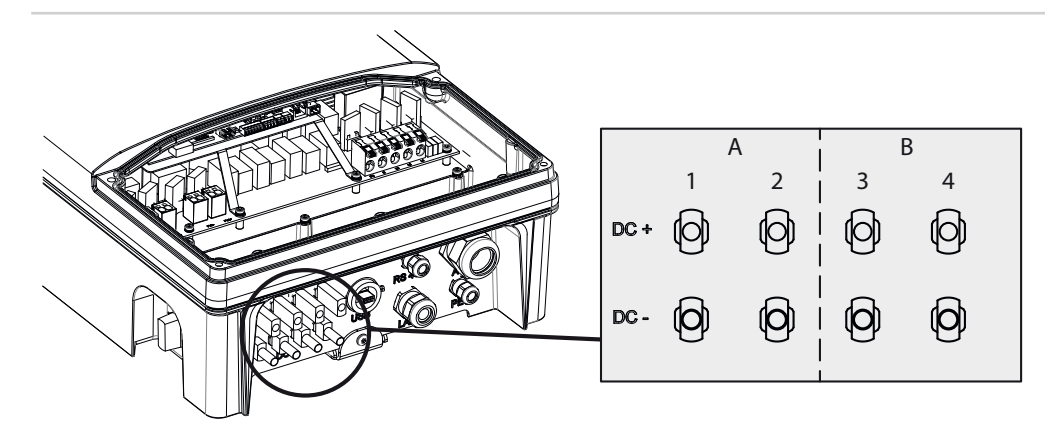

Figure 8: Connections for DC positive and DC negative

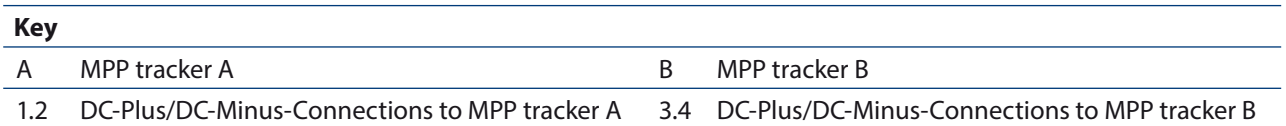

#### **7.2.2.1 Before connecting**

#### **Ensure that there is no ground fault**

- 1. Determine the DC voltage between the
	- protective earth (PE) and the positive cable of the PV generator,
	- protective earth (PE) and the negative cable of the PV generator are identified.

If stable voltages can be measured, there is a ground fault in the DC generator or its wiring. The ratio between the measured voltages gives an indication as to the location of this fault.

- 2. Rectify any faults before taking further measurements.
- 3. Determine the electrical resistance between the
	- protective earth (PE) and the positive cable of the PV generator,
	- protective earth (PE) and the negative cable of the PV generator are identified.

Low resistance (< 2 MΩ) indicates a high-ohm ground fault of the DC generator.

4. Rectify any faults before connecting the DC generator.

#### **7.2.2.2 Maximum input power**

The input power of the inverter is limited only by the maximum rated current of 18.6 A per input. This causes the maximum input power per path to increase with the input voltage.

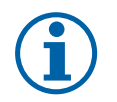

#### **NOTE**

The overall power of the unit continues to be limited. If one input is connected to more than P(DCmax)/2, the maximum input power of the second input decreases accordingly. Take care that the maximum input power is not exceeded.

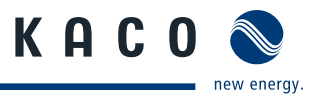

#### **7.2.2.3 Recommended standard connection**

#### **DANGER**  $\mathbb{A}$

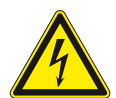

**Risk of fatal injury due to electric shock (electric arc)!**

**Wrong assignment of MPP trackers will seriously damage the inverter**

- Severe injury or death will result if the live connections are touched.  $\rightarrow$  Make sure that each MPP tracker can be disconnected from all poles.
- › Observe recommended standard connection.
- Equal MPP voltages must be applied to input 1 and 2, as well as inputs 3 and 4. The MPP voltages of the two DC paths can be different. They are tracked by separate, independently operating MPP trackers (MPP trackers A and B).  $(n_1=n_2, n_3=n_4).$

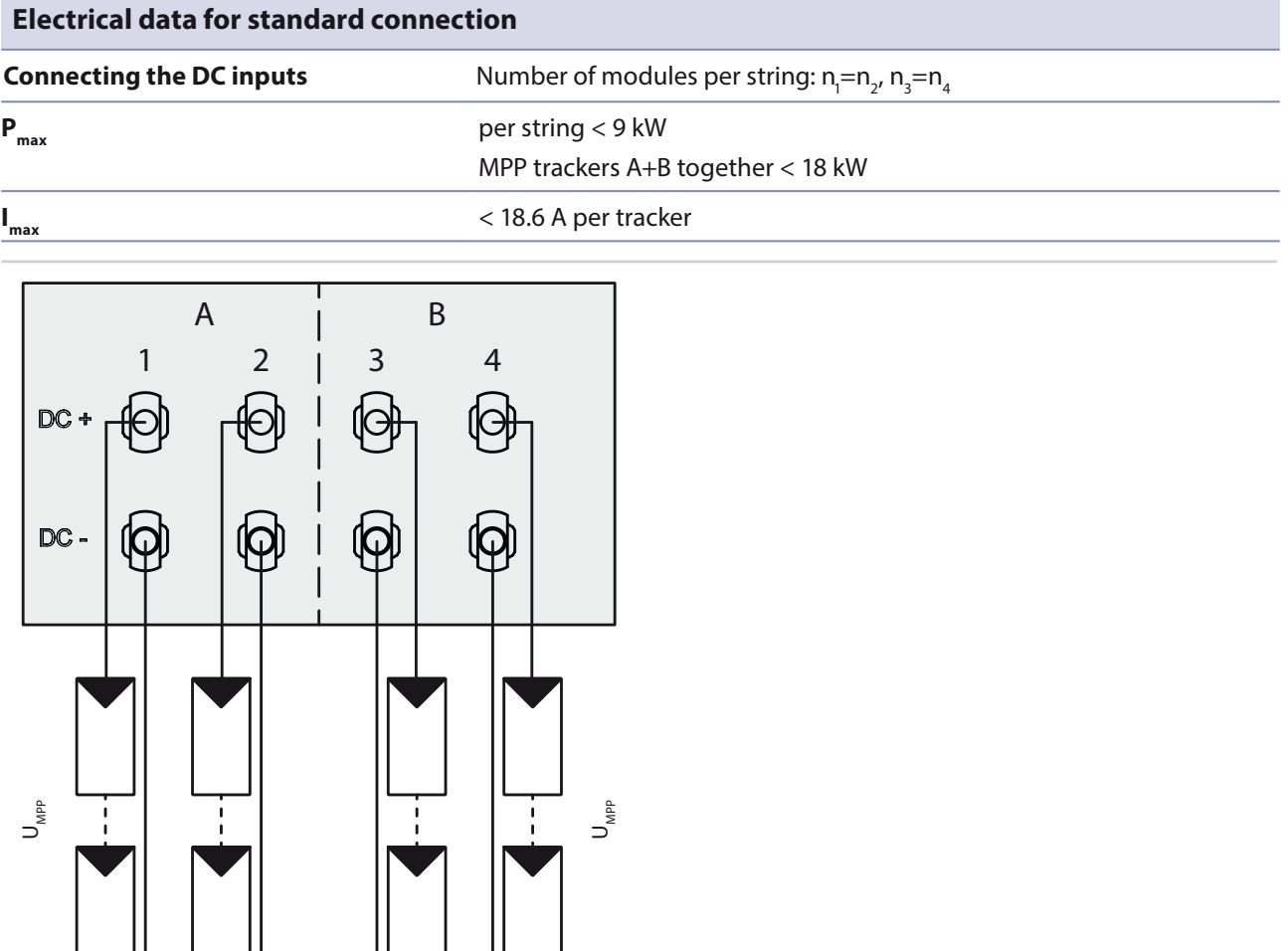

Figure 9: Recommended standard connection

 $n_1$  =  $n_2$   $n_3$  =  $n_4$ 

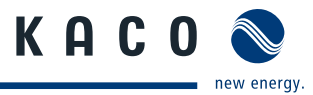

#### **7.2.2.4 Parallel input connection**

The DC inputs can also be connected in parallel. Only strings with identical MPP voltage can be connected in parallel (n<sub>1</sub>=n<sub>2</sub>=n<sub>m</sub>).

The maximum rated current rises to 37.2 A for parallel connection.

In case of a parallel input connection, MPP trackers A and B must be bridged. If input 1 is connected to input 2 and input 3 is connected to input 4, then there is no parallel operation and the maximum rated current continues to be 18.6 A.

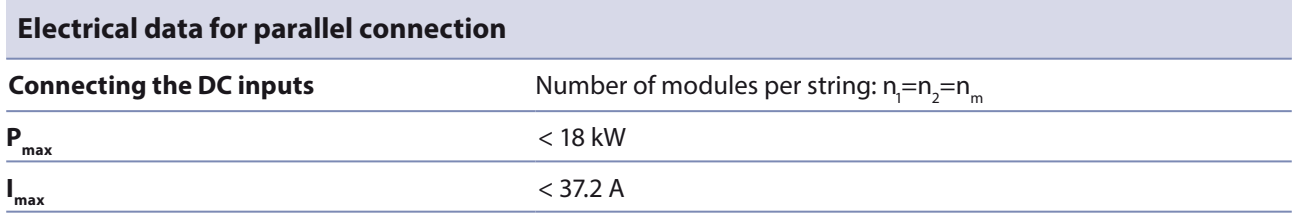

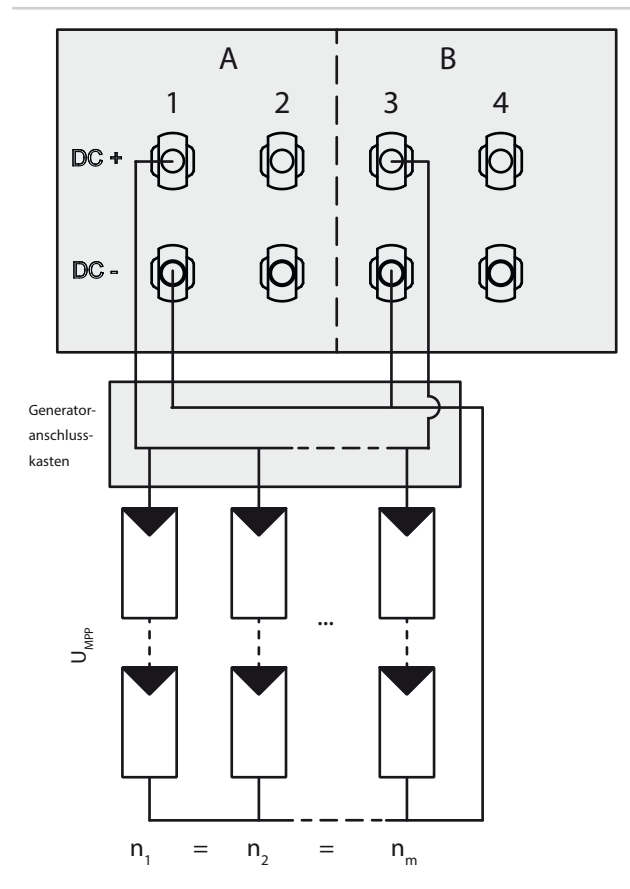

Figure 10: Parallel input connection in the generator junction box

#### **7.2.2.5 Unconnected inputs**

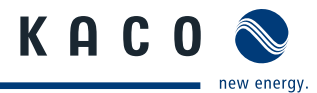

# **NOTE**

If one of the MPP trackers (A or B) is not used, then it must be closed, otherwise faults can occur in the self-test of the unit and the feed-in operation is not guaranteed. This does not lead to damage to the unit.

The recommended standard connection or the parallel input connection should be selected as a matter of course before an MPP tracker is short-circuited and therefore remains unused.

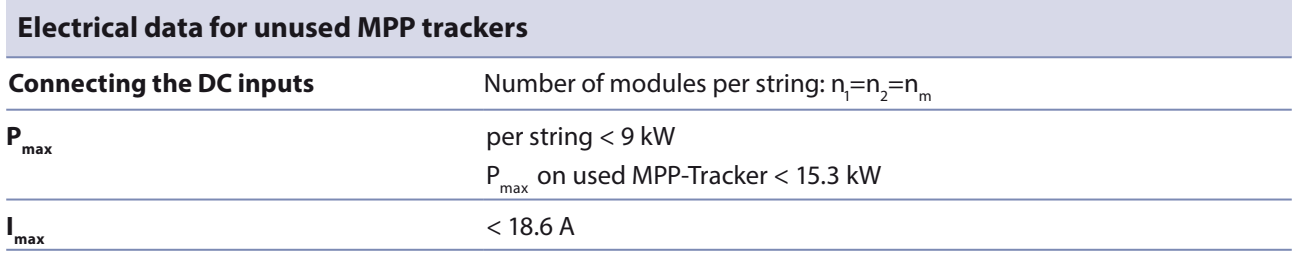

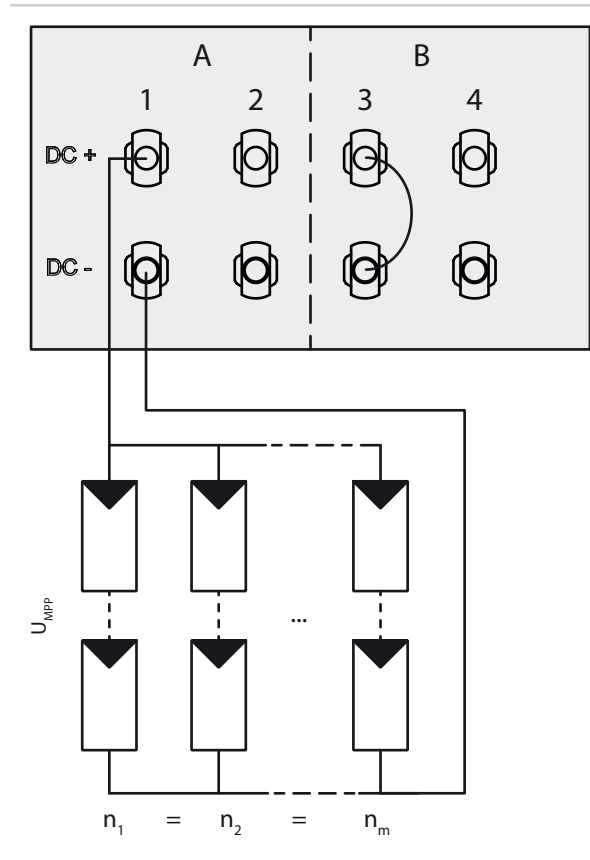

Figure 11: Parallel Input with Y-adapter, short-circuits the unused MPP Tracker B

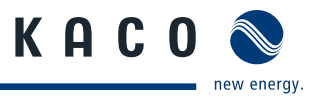

#### **7.2.2.6 Connecting the PV generator**

### **DANGER**

#### **Risk of fatal injury due to electric shock**

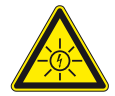

Severe injury or death will result if the live connections are touched. When there is sunlight present, there is DC voltage on the open ends of the DC cables.

- $\rightarrow$  Do not touch the exposed ends of the cables.
- › Avoid short circuits.

#### **Connecting the PV generator**

- 1. Remove protective caps from the DC connection plugs.
- 2. Connect PV generator to the DC plug connectors on the underside of the housing.
- 3. Meet the requirements of protection rating IP65 by closing the unused plug connectors with protective caps.
- » The inverter is connected to the PV generator.

## **7.2.3 Grounding the housing**

An optional grounding of the housing is possible at the grounding point provided for that purpose in the connection area of the inverter. Please observe any national installation regulations in this regard.

Ground the housing of the inverter, if necessary, at the grounding point provided for that purpose in the connection field of the inverter

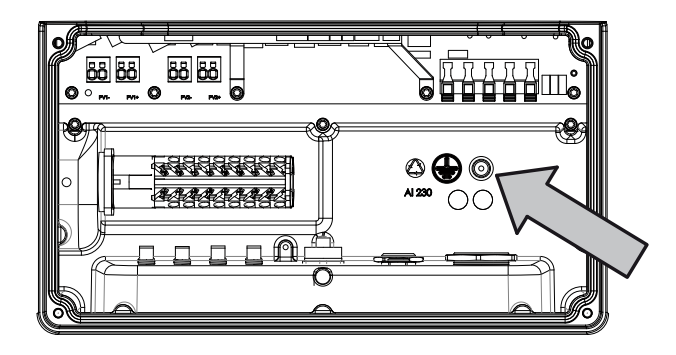

Figure 12: Grounding point in the connection area

#### **Grounding the housing**

- 1. Detach cable fitting for grounding the housing.
- 2. Remove the outer cladding from the grounding cable.
- 3. Insert the grounding cable through the cable fitting into the connection area.
- 4. Remove the insulation from the grounding cable.
- 5. Furnish the stripped cable with an M4 ring cable lug.
- 6. Screw the ring cable lug to the grounding point with an M4/TX30 screw.
- 7. Check that the cable is secure.
- $\infty$  Tighten the cable fitting.

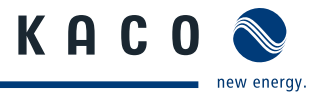

# **7.3 Connecting the interfaces**

All interfaces are located on the connection circuit board behind the cover for the connection area. Use the cable fittings and plug connections provided (see Figure 13 on page 26).

### **DANGER**

**Risk of fatal injury due to electric shock**

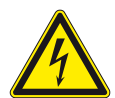

Severe injury or death may result from improper use of the interface connections and failure to observe protection class III.

› The SELV circuits (SELV: safety extra low voltage) can only be connected to other SELV circuits with protection class III.

**NOTE**

 $\bigwedge$ 

When laying the interface connection cable, note that too little clearance to the DC or AC cables can cause interference during data transfer.

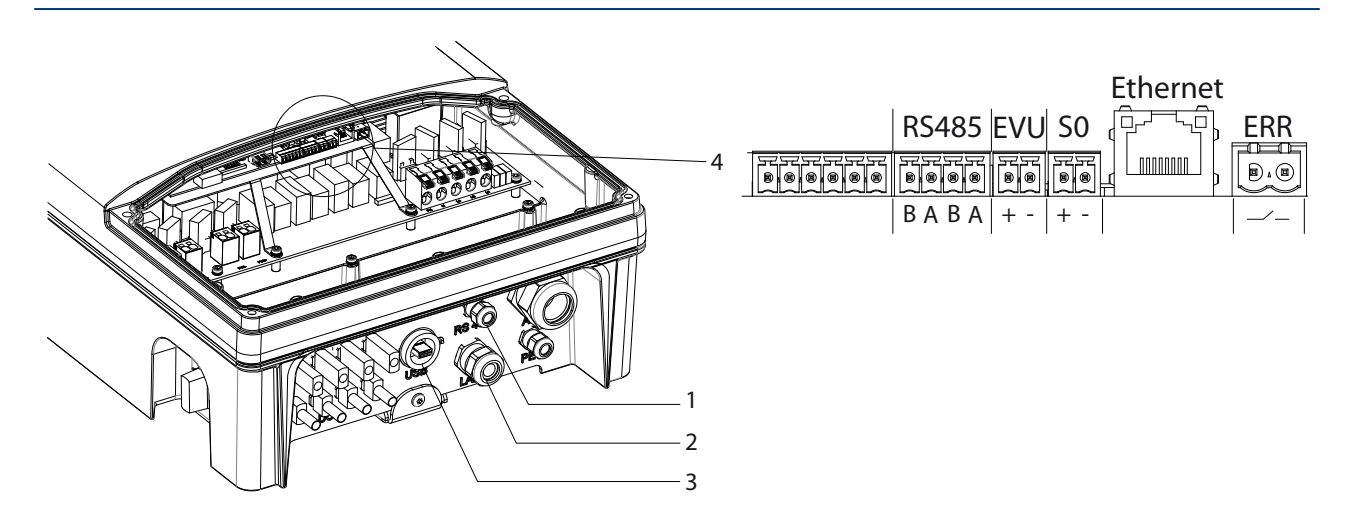

Figure 13: Connection area: Connection and assignment of the interfaces

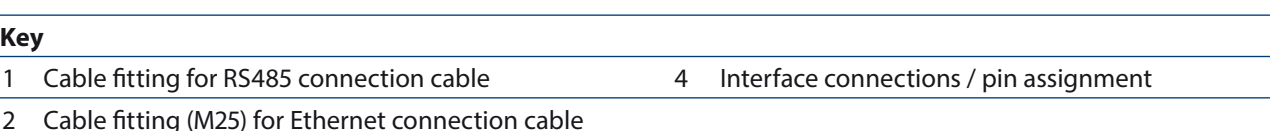

3 USB interface with cover

# **7.3.1 Connecting the RS485 bus**

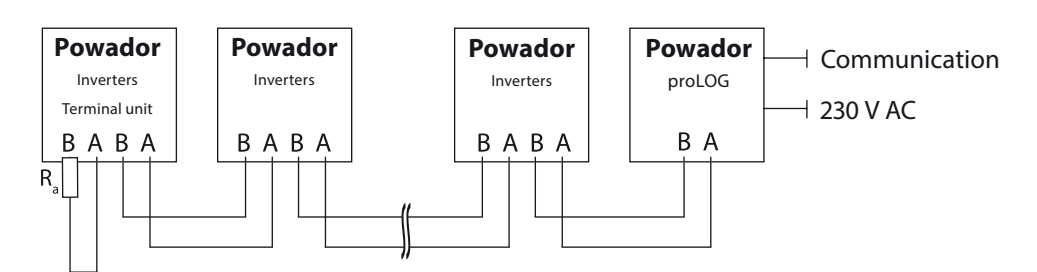

Figure 14: RS485 interface wiring diagram

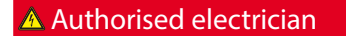

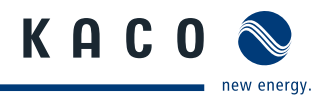

### **NOTE**

Different manufacturers do not always interpret the standard on which the RS485 protocol is based in the same way. Note that the wire designations (- and +) for wires A and B can vary between manufacturers.

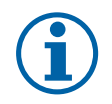

# **NOTE**

Calculating efficiency by measuring the current and voltage values leads to unusable results due to the tolerances of the measurement devices. The sole purpose of these measured values is to monitor the basic operation of the system.

#### **Connecting the RS485 bus**

- Maximum length of the RS485 wiring: 1,200 m under optimal conditions.
- $\blacktriangleright$  Maximum number of connected bus devices: 31 inverters + 1 data monitoring unit
- Use a twisted, shielded data cable. Recommendation (using wire sleeves)
	- LI2YCYv (TP) black for laying cable outside and in the ground 2 x 2 x 0.5
	- LI2YCY (TP) grey for dry and moist indoor spaces 2 x 2 x 0.5
- 1. Unscrew the cable fitting (see Figure 13 on page 26).
- 2. Thread the connection cables through the cable fitting.
- 3. Connect the connection cables to the corresponding connection terminals (see Figure 13 on page 26).
- 4. Connect the following to all inverters and to the Powador-proLOG as follows:
	- Wire A  $(-)$  with wire A  $(-)$  and
	- Wire B  $(+)$  with wire B  $(+)$  (see Figure 14 on page 26)
- 5. Tighten the cable fitting.
- 6. Activate the terminating resistor on the terminal unit.

# **7.3.2 Connecting "Inverter off " digital input (optional)**

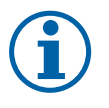

#### **NOTE**

The Powador-protect digital output can only be used with suitable KACO inverters. When using devices from other manufacturers or in combination with KACO inverters, bus coupler circuit-breakers as a minimum must be used for shutting down devices from other manufacturers.

#### **Connecting and activating "Inverter off " digital input**

- ↻ Can only be used with suitable KACO inverters.
- 1. Unscrew the cable fitting.
- 2. Thread the connection cables through the cable fitting.
- 3. Connect wire A  $(+)$  to the terminal marked "EVU+" on the first inverter via the "DO1" terminal of the Powador-protect.
- 4. Connect wire B (-) to the terminal marked "EVU-" on the first inverter via the "GND" terminal of the Powador-protect.
- 5. Connect the other inverters to one another as follows:
	- wire A  $(+)$  to wire A  $(+)$  and wire B  $(-)$  to wire B  $(-)$ .
- 6. Tighten the cable fitting.
- 7. After commissioning: Activate the support for the Powador protect in the parameter menu under the "Powador-protect" menu item.

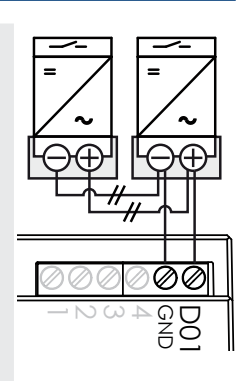

Figure 15: Powadorprotect

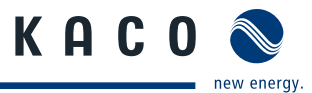

### **7.3.3 Connecting the S0 output**

An S0 pulse output is located on the communication board. Use this output to control accessories such as a large display, for example. The pulse rate of the output is adjustable.

#### **Connecting the S0 output**

- 1. Unscrew the cable fitting (see Figure 13 on page 26).
- 2. Thread the connection cables through the cable fitting.
- 3. Connect the connection cables to the connection terminals.
- 4. Tighten the cable fitting.

# **7.3.4 Connecting the Ethernet interface**

### **NOTE**

The connection plug of an RJ45 cable is larger than the opening of an M25 cable fitting when it is installed. For this reason, remove the sealing insert before installation and thread the Ethernet cable outside of the cable fitting through the sealing insert.

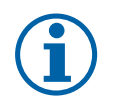

## **NOTE**

Use a suitable category 5 network cable. The maximum length of a network segment is 100 m. Ensure that the cable is correctly assigned. The Ethernet connection of the inverter supports autosensing. You can use both crossed and 1:1 Ethernet connection cables.

#### **Connecting an Ethernet cable to the inverter**

- 1. Loosen and remove the cover of the cable fitting (see Figure 13 on page 26).
- 2. Remove the sealing insert.
- 3. Thread the connection cable through the cover of the cable fitting and the sealing insert.
- 4. Insert the sealing insert into the cable fitting.
- 5. Connect the connection cable to the Ethernet interface (see Figure 13 on page 26).
- 6. Attach and tighten the cover of the cable fitting.

#### **Connecting the inverter to the network**

- ↻ Connect the Ethernet cable to the inverter.
- $\circ$  Configure the Ethernet interface in the configuration menu.
- $\infty$  Connect the Ethernet cable to the network or a computer.
- $\degree$  Configure the Ethernet settings and the web server in the Settings menu (see section 8.3 on page 33).

# **7.3.5 Connecting the fault signal relay**

The contact is designed as an N/O contact and is labelled "ERR" on the circuit board.

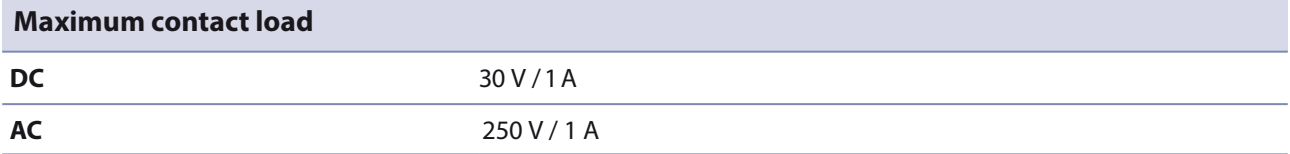

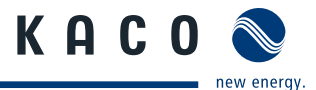

#### **Connecting the fault signal relay**

- 1. Unscrew the cable fitting.
- 2. Thread the connection cables through the cable fitting.
- 3. Connect the connection cables to the connection terminals.
- 4. Tighten the cable fitting.

# **7.4 Sealing the connection area**

- 1. The requirements of protection rating IP65 are met by closing the unused cable fittings with blind caps.
- 2. Place the connection cover on the connection area of the inverter.
- 3. Screw in the four Torx screws on the front side of the connection cover (blue).

# **7.5 Starting up the inverter**

 $\bigwedge$ 

**DANGER**

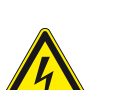

**Lethal voltages are still present in the terminals and cables of the inverter even after the inverter has been switched off and disconnected.**

Severe injuries or death may occur if the cables and terminals in the inverter are touched. Only authorised electricians who are approved by the supply grid operator may start up the inverter.

### FR **Attachment of safety label in accordance with UTE C 15-712-1**

The code of practice UTE C 15-712-1 requires that, upon connection to the French low-voltage distribution network, a safety sticker showing a warning to isolate both power sources when working on the device must be attached to each inverter.

 $\in$  Attach the provided safety sticker visibly to the outside of the enclosure.

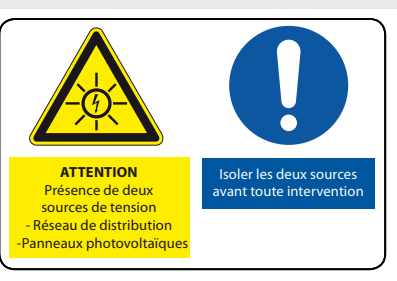

### **7.5.1 Switching on the inverter**

- ↻ The inverter has been mounted and electrically installed.
- ↻ The cover for the connection area is closed.
- $\circ$  The PV generator supplies a voltage above the configured start voltage.
- 1. Connect the grid voltage using the external circuit breakers.
- 2. Connect the PV generator using the DC disconnect  $(0 \rightarrow 1)$ .
- » The inverter begins to operate.
- » During the initial start-up: Follow the instructions of the New Connection Wizard.

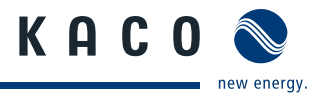

# **8** Configuration and Operation

# **8.1 Controls**

The inverter has a backlit LCD as well as three status LEDs. The inverter is operated using six buttons.

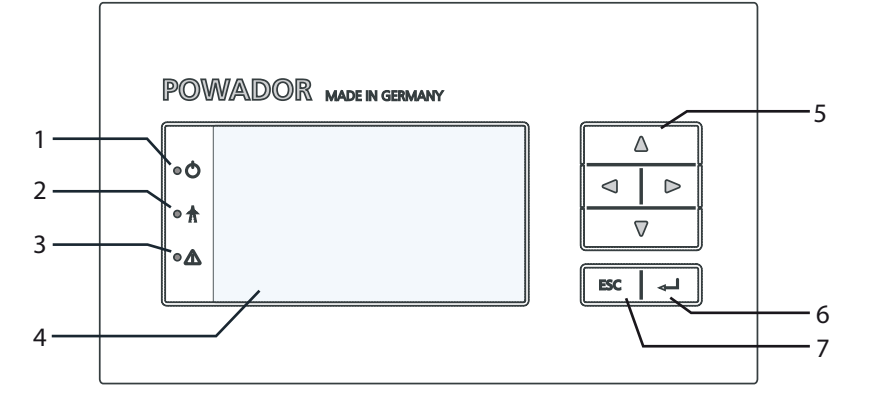

Figure 16: Control panel

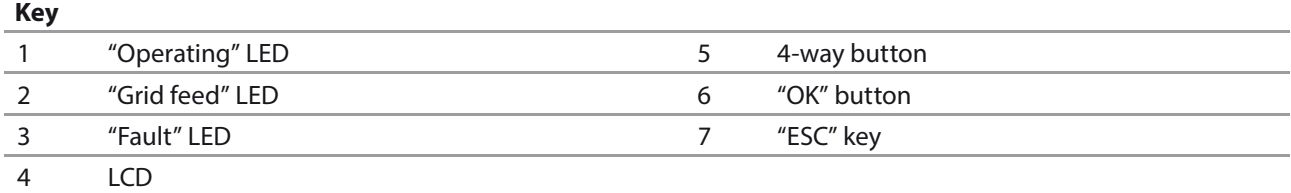

### **8.1.1 LED indicators**

The three LEDs on the front of the inverter show the different operating statuses. The LEDs can take on the following states:

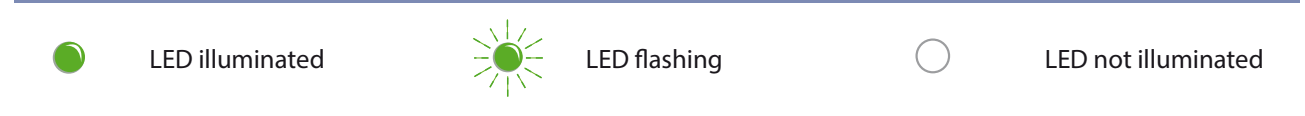

The LED indicators show the following operating statuses:

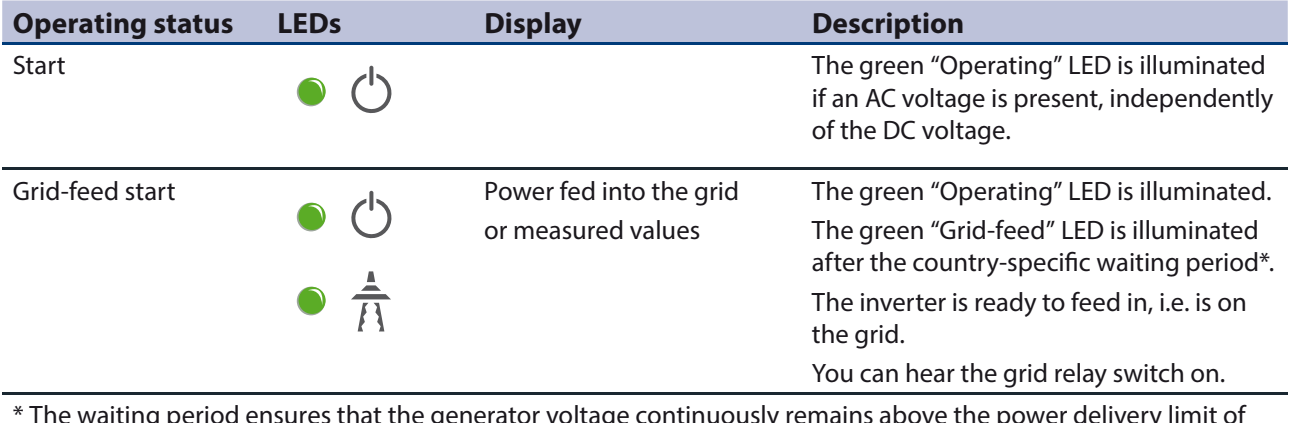

\* The waiting period ensures that the generator voltage continuously remains above the power delivery limit of 200 V. For country-specific waiting periods see out web site at http://www.kaco-newenergy.de/.

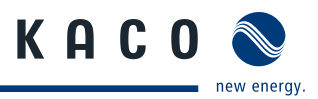

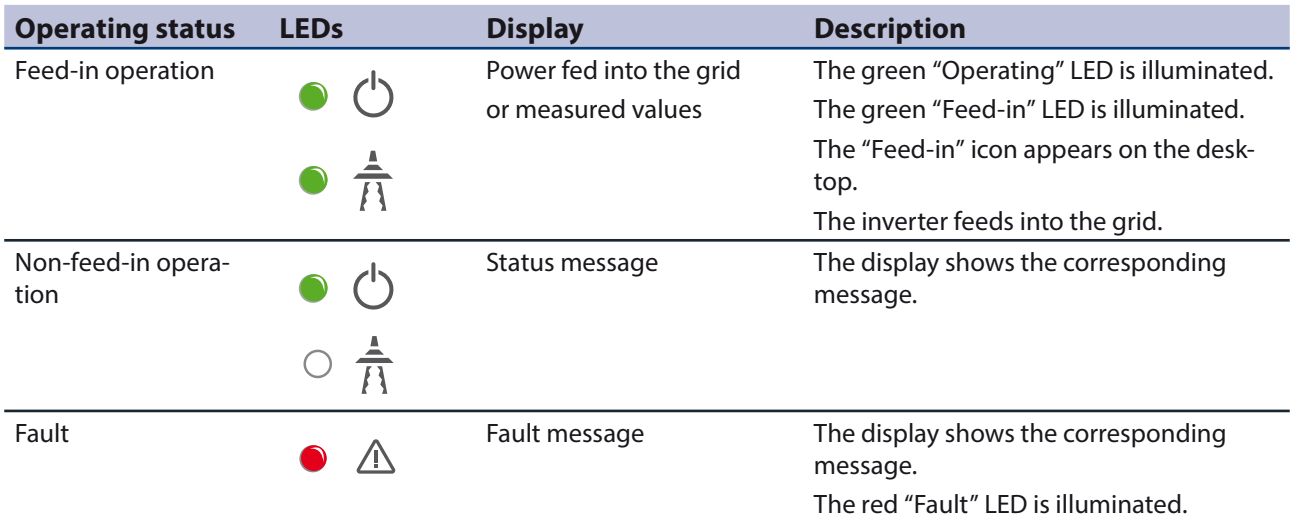

# **8.1.2 Graphical display**

The graphical display shows measured values and data and allows the configuration of the inverter using a graphical menu. In normal operation, the backlighting is switched off. As soon as you press one of the control buttons, the backlighting is activated. If no button is pressed for an adjustable period of time, it switches off again. You can also activate or deactivate the backlighting permanently. In sleep mode, the inverter deactivates the display regardless of the selected setting.

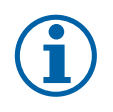

### **NOTE**

Depending on the tolerances of the measuring elements, the measured and displayed values are not always the actual values. However, the measuring elements ensure maximum solar yield. Due to these tolerances, the daily yields shown on the display may deviate from the values on the grid operator's feed-in meter by up to 15%.

After being switched on and after the initial start-up is complete, the inverter displays the start screen (the desktop). If you are in the menu and do not touch the control buttons for two minutes, the inverter returns to the desktop. For initial commissioning see Section 8.2 on page 33.

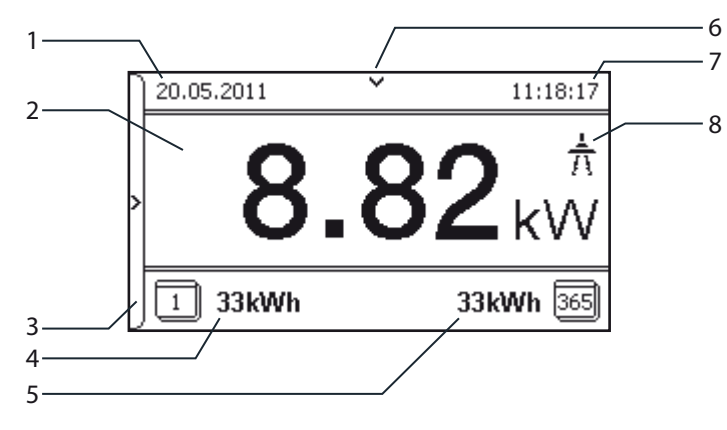

Figure 17: Desktop

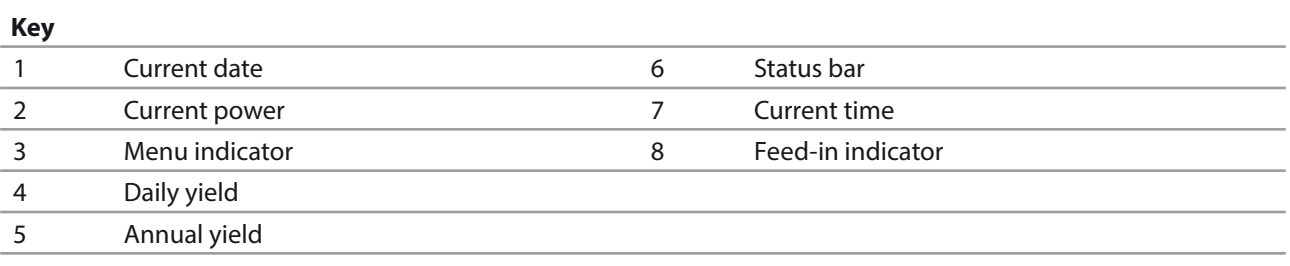

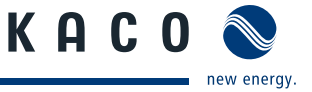

# **8.1.3 Control buttons**

The inverter is operated using the 4-way button and the OK and ESC buttons.

#### **8.1.3.1 Desktop**

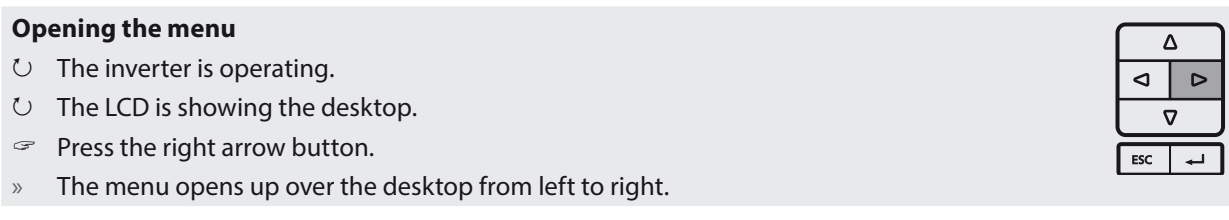

#### **Displaying the daily output**

- ↻ The inverter is operating.
- ↻ The LCD is showing the desktop.
- $\mathcal{P}$  Press the down arrow button.
- » The LCD displays the daily yield in a diagram.
- $\mathcal F$  To return to the desktop, press any button.

#### **8.1.3.2 Inverter menu**

#### **Selecting a menu item**

- ↻ You have left the desktop. The inverter displays the menu.
- $\mathcal{F}$  Use the up and down arrow buttons.

#### **Opening a menu item or a setting**

 $\leq$  Use the right arrow button and the OK button.

#### **Jump to the next higher menu level/discard changes**

Press the left arrow button or the ESC button.

#### **Selecting an option**

Use the right and left arrow buttons.

#### **Changing an option/the value of an input field**

 $\mathcal{F}$  Use the up and down arrow buttons.

#### **Saving changed settings**

Press the OK button.

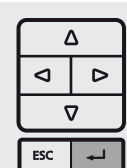

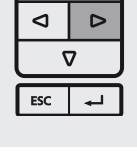

Δ ⊲  $\overline{a}$  $\overline{u}$ 

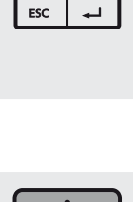

 $\Box$ 

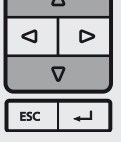

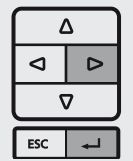

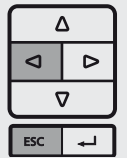

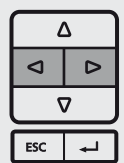

 $\Lambda$  $\blacktriangleleft$  $\triangleright$  $\mathbf{\nabla}$  $ESC$ 

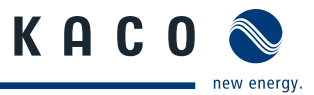

# **8.2** Starting up for the first time

When started for the first time, the inverter displays the configuration assistant. It takes you through the settings necessary for the initial start-up.

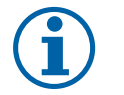

### **NOTE**

After configuration is completed, the configuration assistant does not appear again when the inverter is restarted. You can then change the country setting only in the password-protected parameter menu. The other settings can still be changed in the Settings menu.

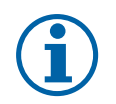

### **NOTE**

The sequence of the settings required for initial start-up is preset in the configuration assistant.

#### **Initial configuration**

- $\in$  In order to select a setting, press the up and down buttons.
- $\sigma$  To select the next menu item, press the OK button.
- $\degree$  To return to the most recently selected menu item, press the ESC button.
- $\mathcal{F}$  Set the required settings.

Press the OK button in the last menu item.

» You have completed the initial configuration. The inverter begins to operate.

# **8.3 Menu structure**

### **8.3.1 Display on the LCD**

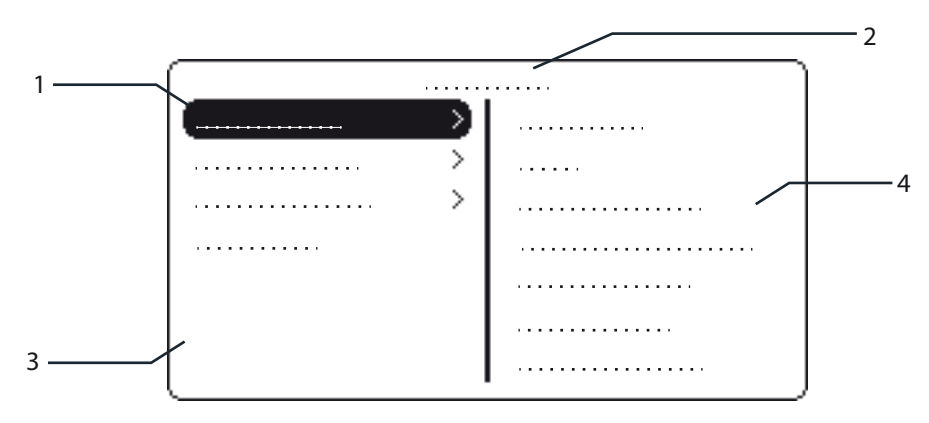

Figure 18: Main menu

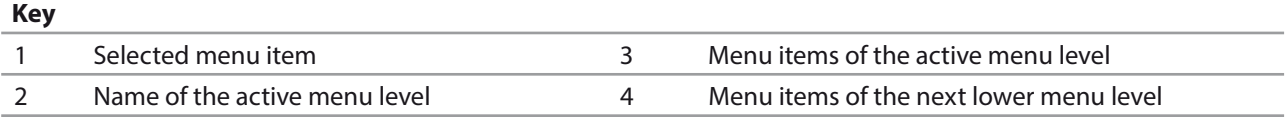

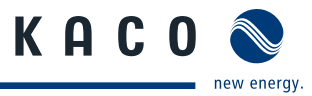

### **8.3.2 Menu structure**

**NOTE**

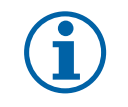

The menu items displayed on screen may vary depending on the country and network settings, and also the type of device.

#### **Icons used:**

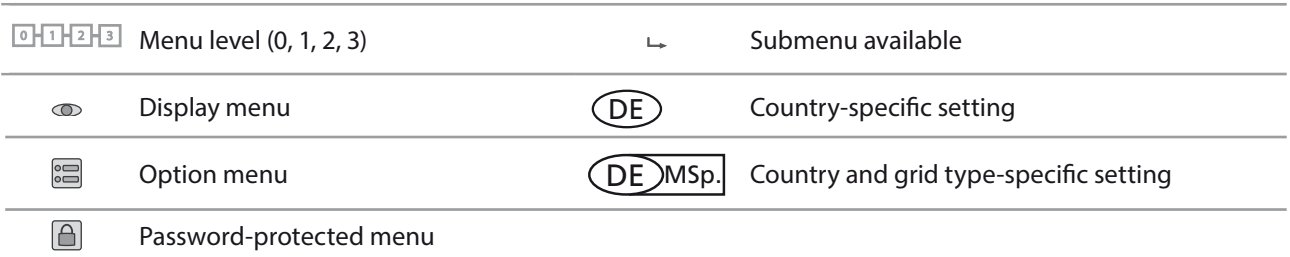

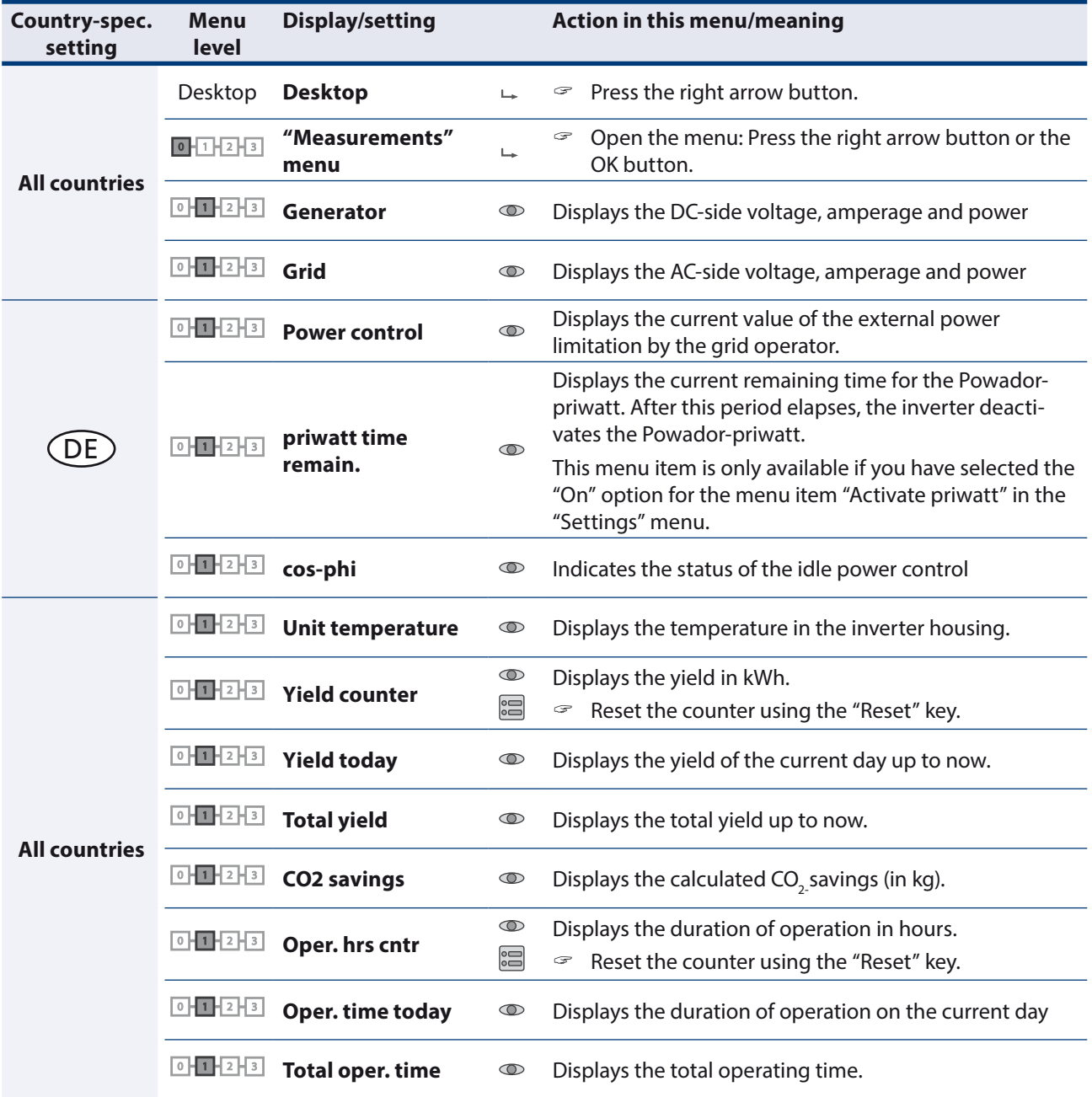

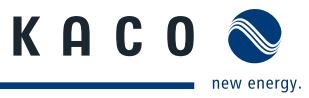

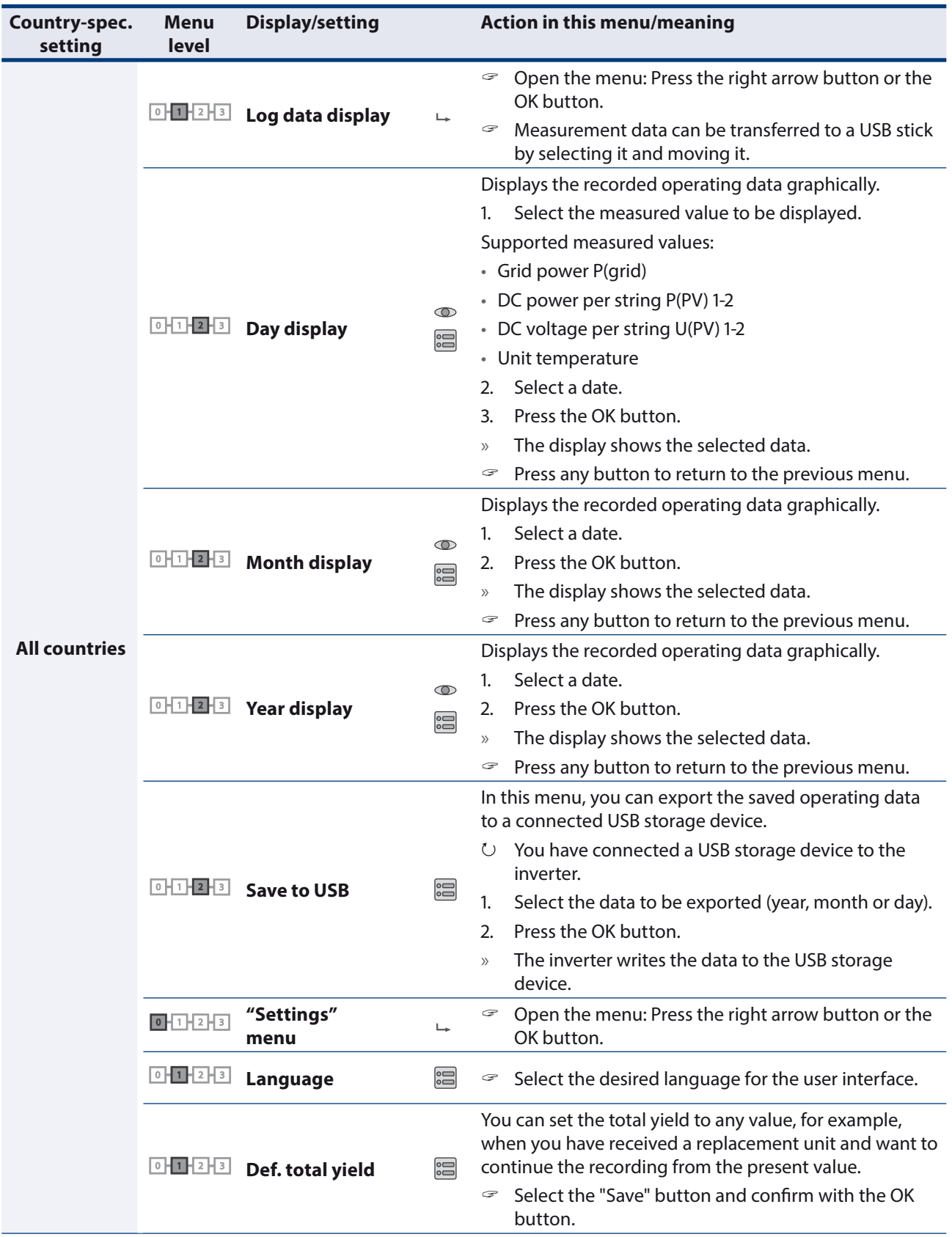

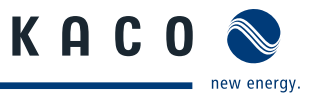

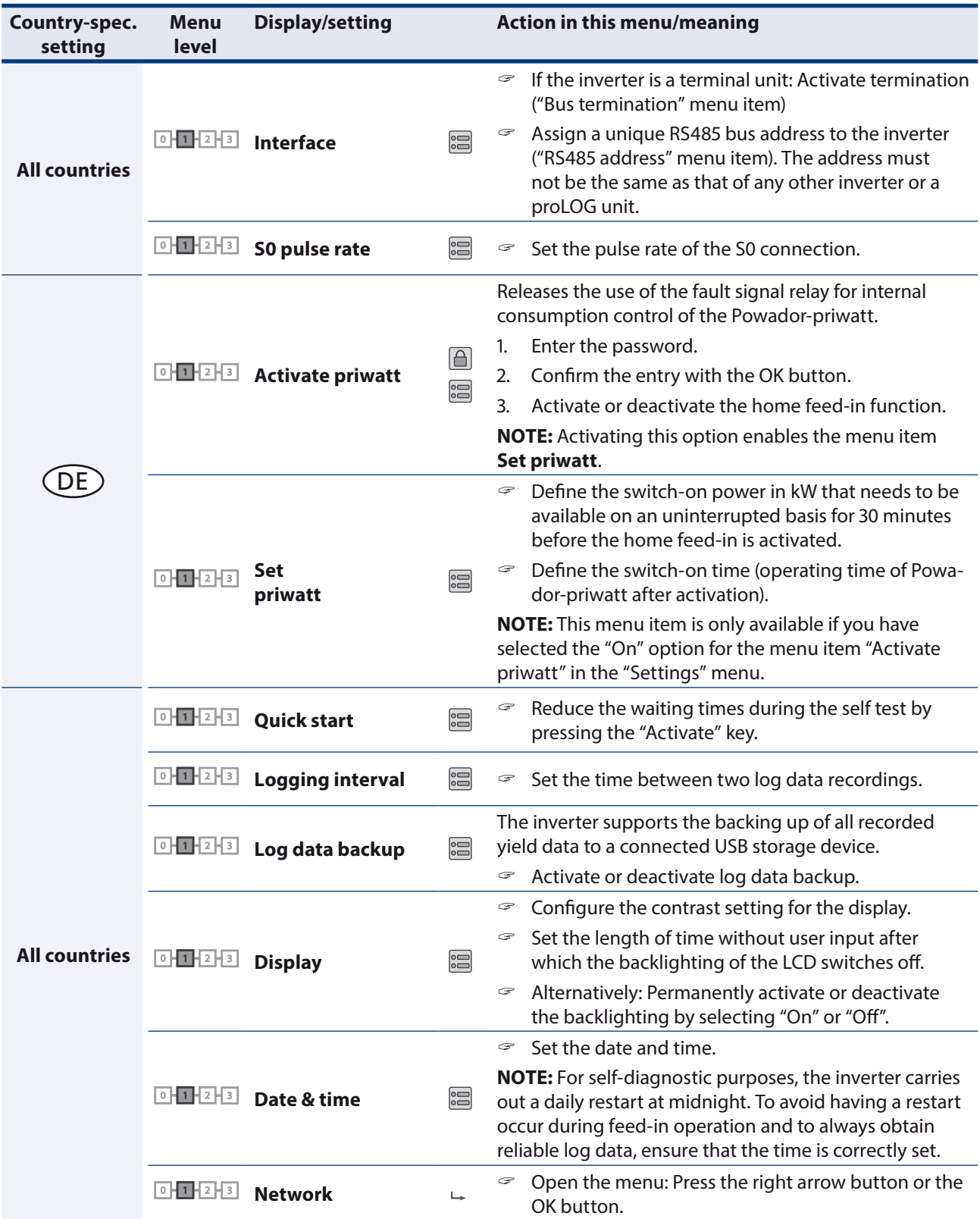

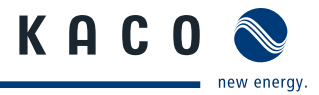

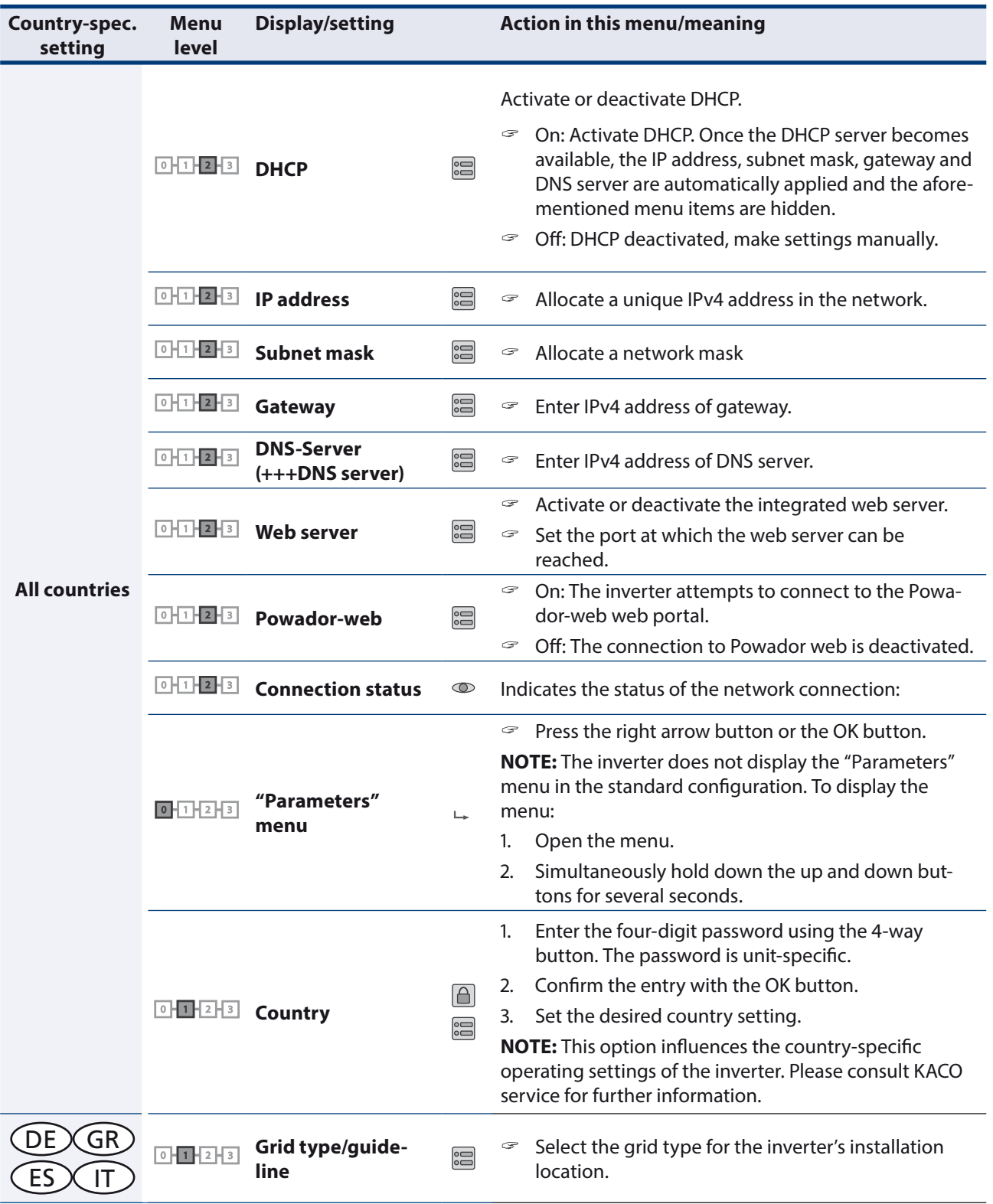

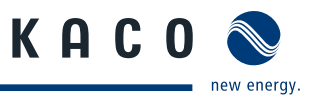

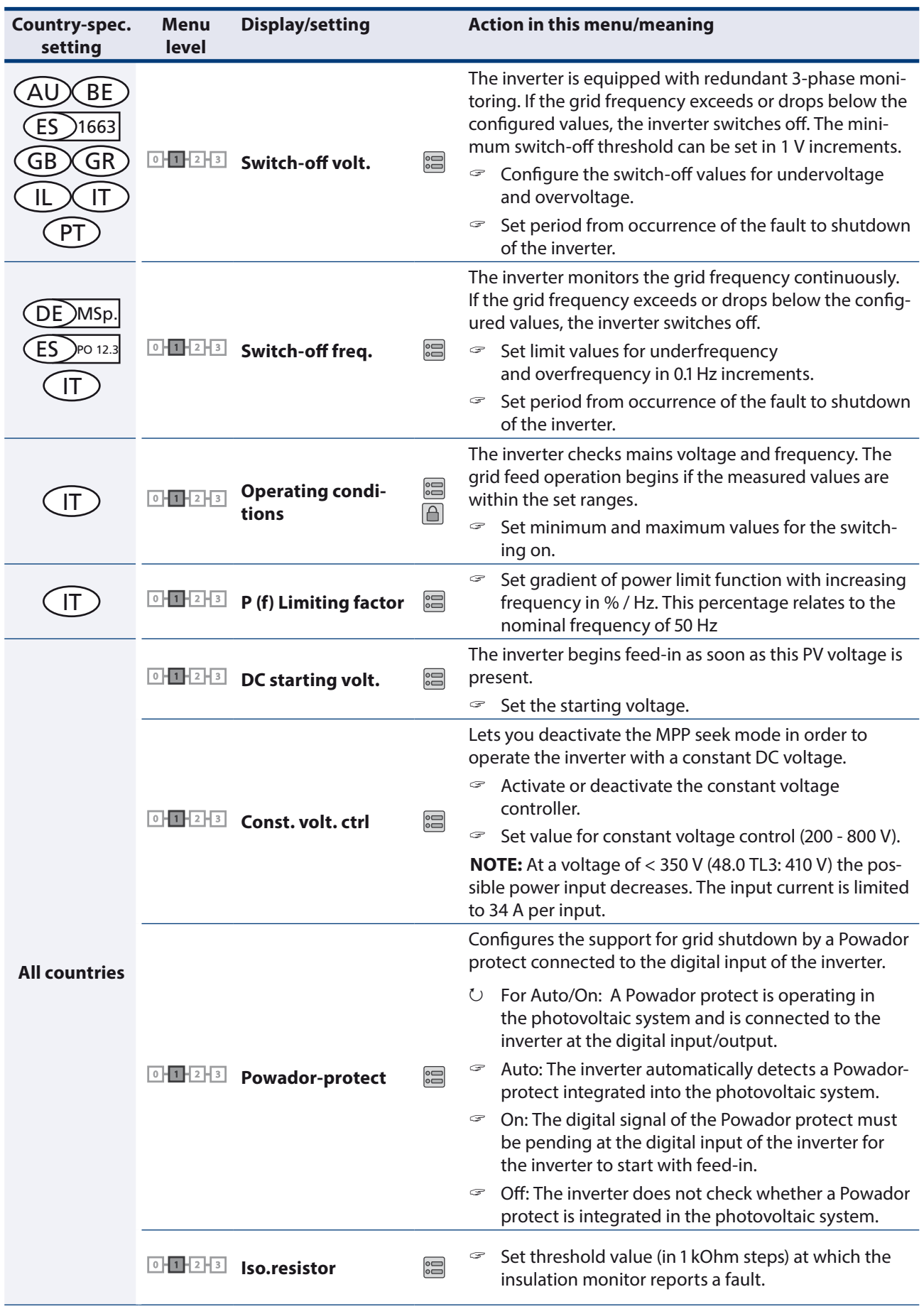

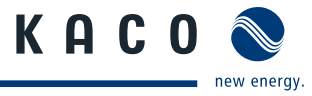

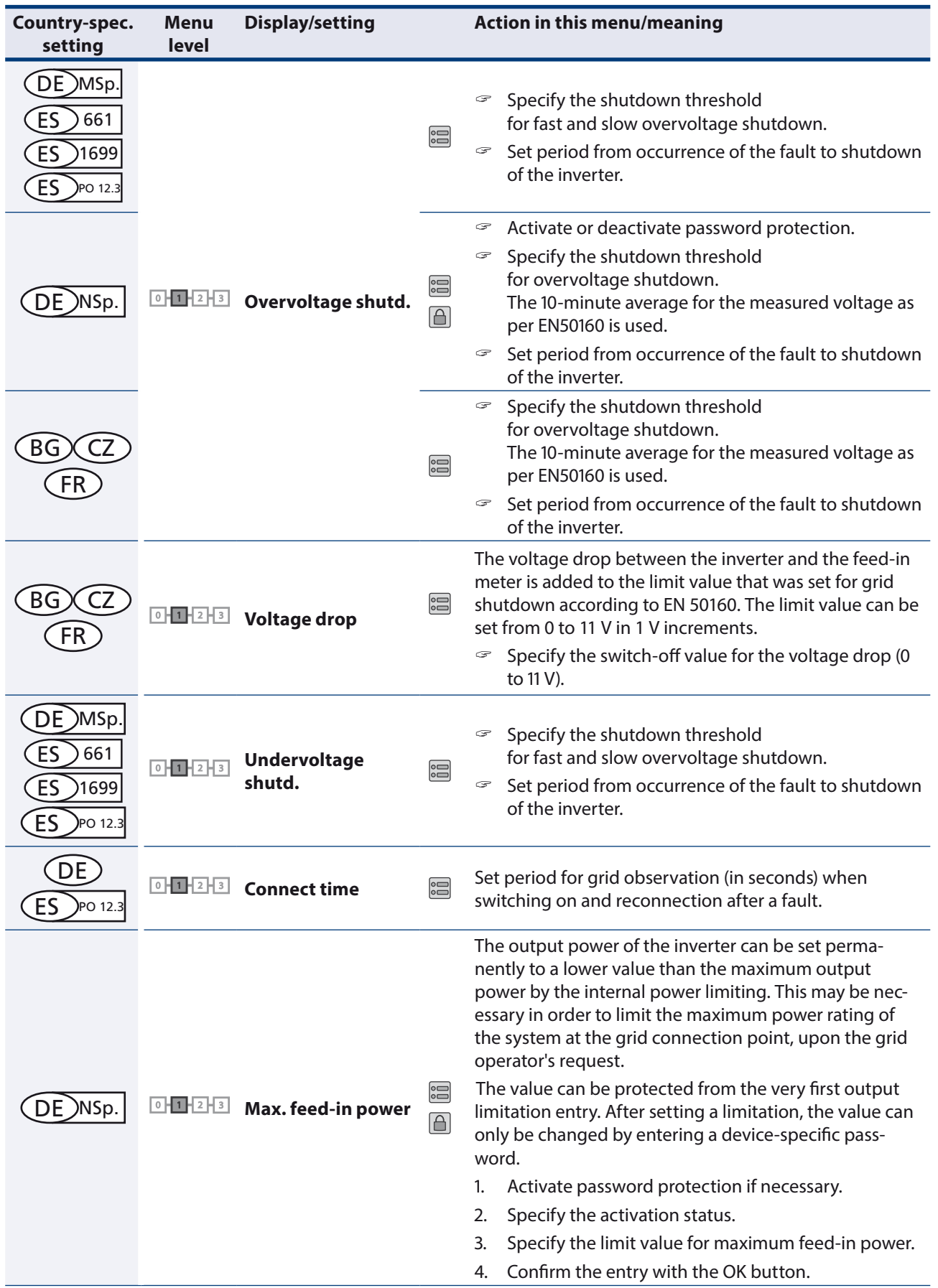

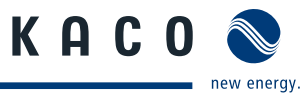

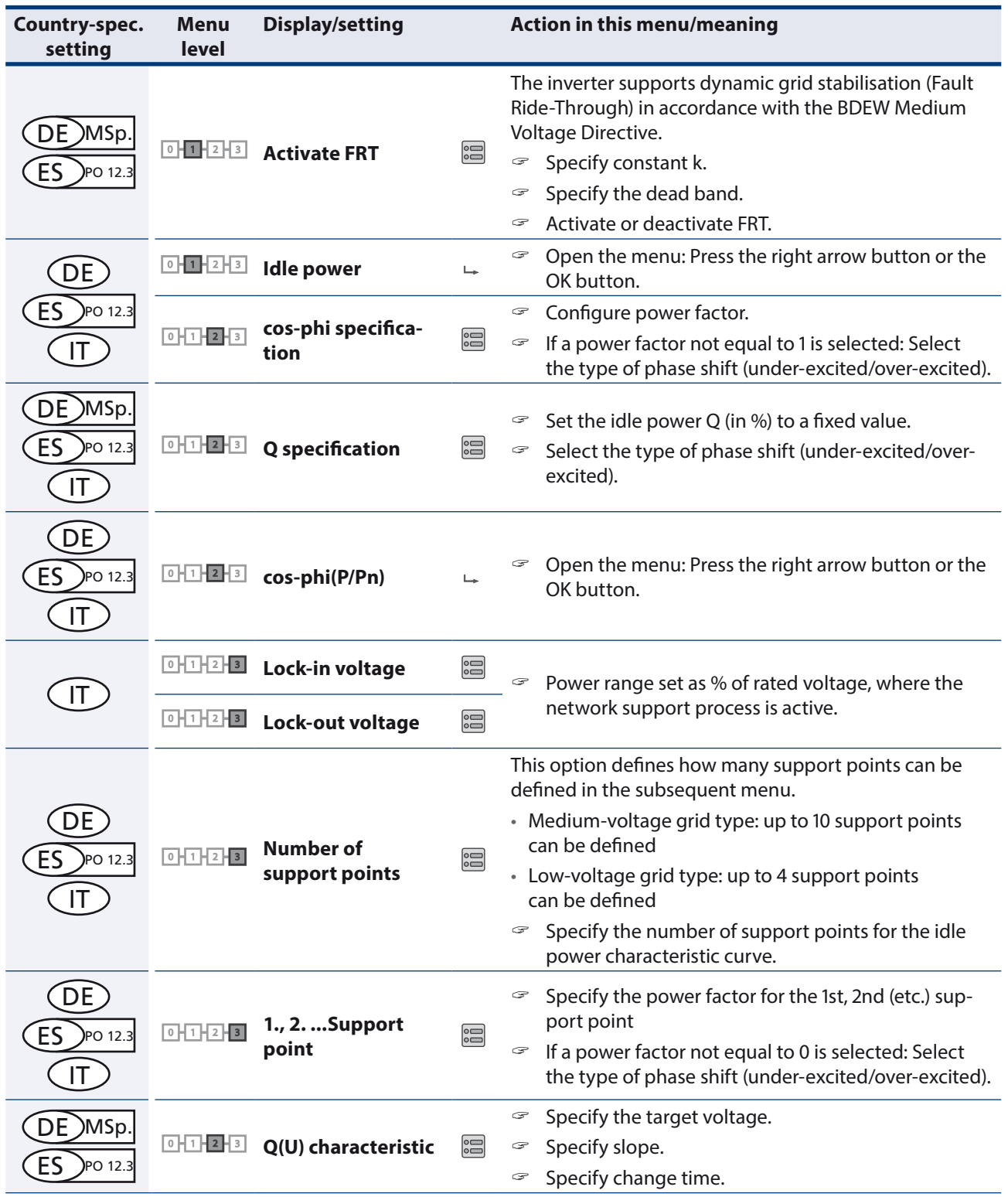

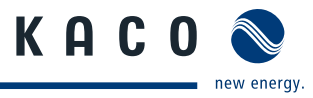

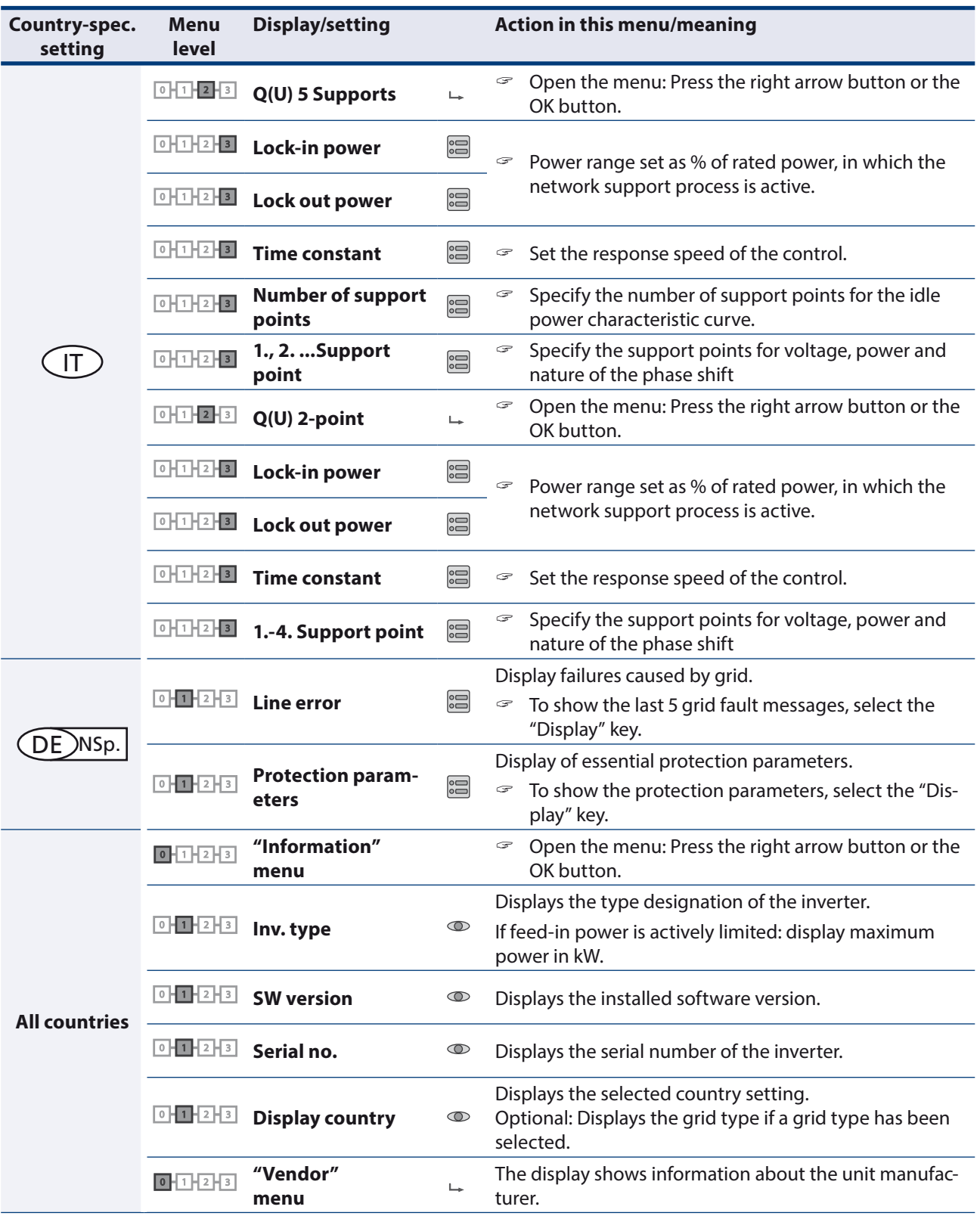

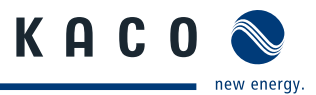

# **8.4 Monitor inverter**

The inverter has an integrated web server. This makes it possible to monitor and record the operating state and yield of your PV system.

You can display the recorded data using:

- The integrated LCD
- The integrated web server using an Internet-capable device connected to the Ethernet interface of the inverter

You can read the recorded data using a storage medium connected to the USB interface of the inverter, e.g. a USB stick.

# **8.4.1 USB interface**

Use an external USB storage device to read operating data saved in the inverter.

#### **8.4.1.1 Reading log data**

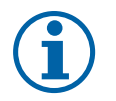

### **NOTE**

The USB interface is approved solely for use with USB flash storage devices ("USB sticks"). The maximum available current is 100 mA. If a device with a higher power requirement is used, the power supply for the USB interface automatically shuts down to protect the inverter from damage.

#### **Reading log data**

- 1. Connect a suitable USB storage device to the USB interface on the underside of the inverter.
- 2. Open the "Log data display" menu.
- 3. Select the "Save to USB" item.
- 4. Select the desired log data using the 4-way button.
- 5. Press the OK button.
- » The inverter saves the selected log data to the USB storage device.

### **8.4.2 Web server**

The inverter has an integrated web server. After configuring the network and activating the web server in the Settings menu, you can open the web server from an Internet browser. The language of the web site delivered by the browser is adapted to the pre-set language preferences in your Internet browser. If your Internet browser requests a language that is unknown to the inverter, the web server uses the menu language set in the inverter.

#### **8.4.2.1 Setting up the web server**

#### **Configuring the Ethernet interface**

- ↻ You have connected the inverter to your network.
- 1. Open the Settings/Ethernet menu.
- 2. Assign a unique IP address.
- 3. Assign a subnet mask.
- 4. Assign a gateway.
- 5. Save your settings.

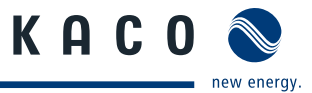

#### **8.4.2.2 Using the web server**

To avoid problems with incompatibility, use the most recent version of your Internet browser.

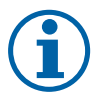

# **NOTE**

You can also access the web server of the inverter via the Internet. To do this, additional settings of your network configuration, particularly your Internet router, are required.

Note that communication with the inverter is carried out over an unsecured connection, particularly in the case of a connection over the Internet.

#### **Calling up the web server**

- $\cup$  Configure the Ethernet interface.
- ↻ Connect the Ethernet interface.
- 1. Open an Internet browser.
- 2. In the address field of the Internet browser, enter the IP address of the inverter and open the site.
- » The Internet browser displays the start screen of the web server.

After it has opened, the web server displays information about the inverter as well as the current yield data. The web server enables the following measurement data and yield data to be displayed:

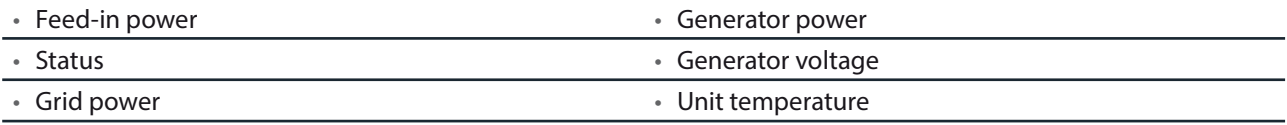

• Grid voltage

In order to display and export yield data, proceed as follows:

#### **Select the display period**

- 1. Open the web server.
- 2. Select the display period by choosing either daily view, monthly view, yearly view or overview.

#### **Filtering display data (daily view only)**

- 1. Open the web server.
- 2. Select daily view.
- 3. To show or hide measured values, select or deselect the corresponding checkboxes in the "Select display" area.

#### **Exporting data**

- 1. Filter the display data if necessary.
- 2. Select the display period if applicable (daily, monthly, yearly or overview).
- 3. Click the "Export data" key.
- 4. Save the file.

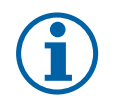

#### **NOTE**

Regardless of the display data selected in the "Select display" area, an export file always contains all measurement data and yield data available for the selected period.

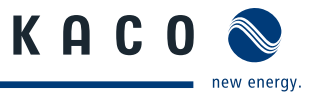

# **8.5 Performing a software update**

You can update the software of the inverter to a new version using the integrated USB interface. Use a FAT32-formatted USB stick to do this. Do not use any storage media with an external power supply (for example: an external hard disk).

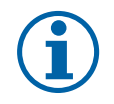

### **NOTE**

Ensure that the power supply of the AC and DC sides is active. It is only possible to update all components of the inverter to the most current software version in this operating state.

# **CAUTION**

#### **Damage to the inverter**

The update can fail if the power supply is interrupted during the update process. Parts of the software or of the inverter itself can then be damaged.

» Do not interrupt the DC and AC power supply during the update process.

#### **Preparing for the software update**

- 1. Download the software update file from the KACO web site and store it on your hard disk.
- 2. Extract the update file (.ZIP) completely onto the USB stick.
- » Perform software update.

#### **Performing the software update**

- ↻ Prepare for the software update.
- ↻ Ensure the supply of DC and AC power.
- 1. Connect the USB stick to the inverter.
- » The message "Configuration found. Would you like to load it?" appears on the display.
- 2. If you would like to perform the update, select the "Yes" button.
- » The inverter begins the update.

The update can take several minutes. The "Operating" LED flashes during the update process. The inverter may restart several times. The update is finished when the desktop is shown on the display screen.

The inverter then returns to feed-in mode. You can check to see if the update was successful in the menu:

#### **Displaying the software version**

- $\degree$  Open the Information / SW version menu.
- » The inverter will display the versions and checksums of the software that is currently loaded.

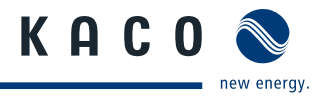

# **9 Maintenance/Troubleshooting**

# **9.1 Visual inspection**

Inspect the inverter and the cables for visible damage and pay attention to the operating status display of the inverter. In case of damage, notify your installer. Repairs may only be carried out by authorised electricians.

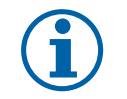

**NOTE**

Have your installer check for proper operation of the inverter at regular intervals.

# **9.2 Cleaning the inverter externally**

# **DANGER**

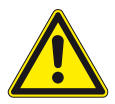

### **Lethal voltages in the inverter**

- Serious injuries or death can result if moisture enters the inverter.
- $\rightarrow$  Only use completely dry objects to clean the inverter.
- $\rightarrow$  Only the exterior of the inverter should be cleaned.

#### **Cleaning the inverter**

- Do not use compressed air.
- $\leq$  Use a vacuum cleaner or a soft brush to remove dust from the fan cover and from the top side of the inverter on a regular basis.
- $\mathcal P$  Remove dust from the ventilation inlets if necessary.

#### Authorised electrician

# **9.3 Shutting down for maintenance and troubleshooting**

### **DANGER**

**Lethal voltages are still present in the terminals and cables of the inverter even after the inverter has been switched off and disconnected.**

Severe injuries or death result if the cables and terminals in the inverter are touched.

When there is solar radiation, DC voltage will be present at the open ends of the DC leads. Arcing may occur if the DC cables are disconnected while they are still live.

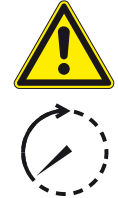

Only authorised electricians who are approved by the supply grid operator may open and maintain the inverter.

- $\rightarrow$  Observe all safety regulations and the currently applicable technical connection specifications of the responsible power supply company.
- › Disconnect the AC and DC sides.
- $\rightarrow$  Secure the AC and DC sides from being inadvertently switched back on.
- $\rightarrow$  Do not touch the exposed ends of the cables.
- › Avoid short circuits.
- $\rightarrow$  Do not open the inverter until after these two steps are complete.
- $\rightarrow$  After shutdown, wait at least 30 minutes before working on the inverter.

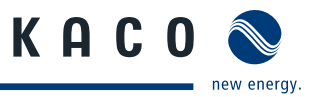

## **CAUTION**

#### **Destruction of the DC connection**

The connection terminals can be destroyed by arcing if disconnected while still live.

 $\rightarrow$  It is absolutely necessary that the shutdown sequence be carried out in the correct order.

#### **Shutting down the inverter**

- 1. Switch off the grid voltage by turning off the external circuit breakers.
- 2. Disconnect the PV generator using the DC disconnect.

#### **DANGER! The DC cables are still live.**

 $\epsilon$  Ensure that there is no voltage present on the grid connection terminals.

# **9.4 Faults**

### **9.4.1 Procedure**

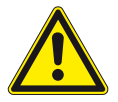

#### **DANGER**

**Lethal voltages are still present in the terminals and cables of the inverter even after the inverter has been switched off and disconnected.**

Severe injuries or death result if the cables and terminals in the inverter are touched.

- $\leq$  When a fault occurs, notify an authorised electrician approved by the supply grid operator or KACO new energy GmbH Service.
- $\mathcal{F}$  The operator can only carry out actions marked with a B.

 $\mathcal{F}$  In case of power failure, wait for the system to automatically restart.

 $\approx$  Notify your electrician if there is an extended power failure.

#### **B = Action of the operator**

**E = The indicated work may only be carried out by an authorised electrician.**

**K = The indicated work may only be carried out by a service employee of KACO new energy GmbH.**

### **9.4.2 Troubleshooting**

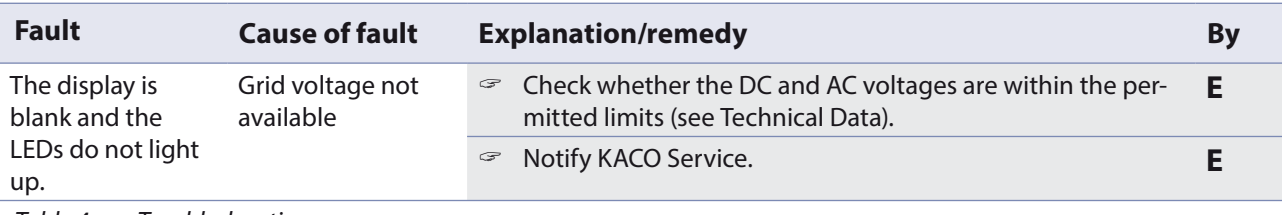

Table 4: Troubleshooting

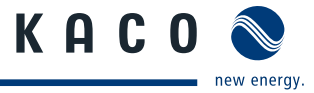

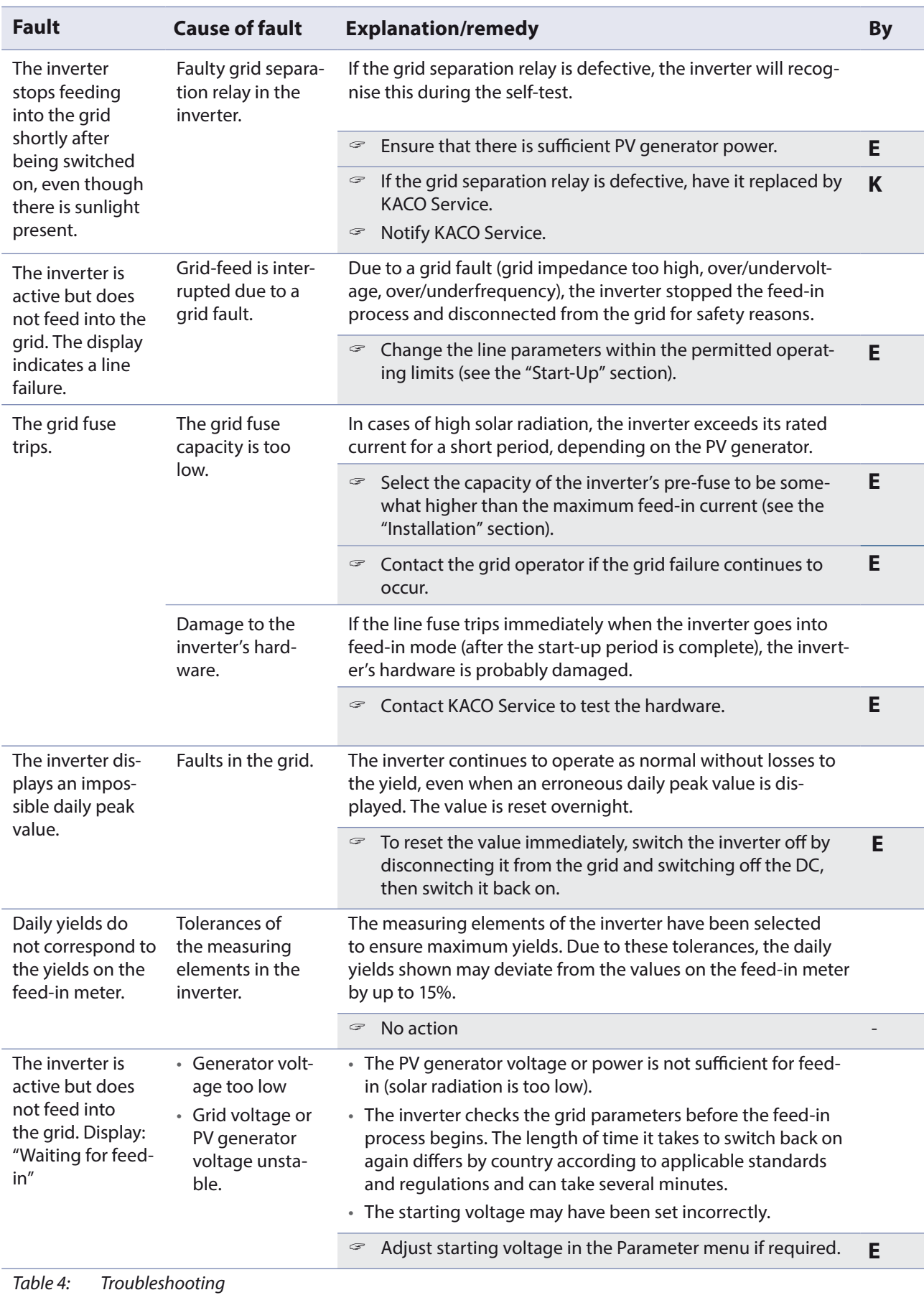

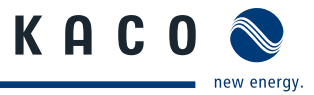

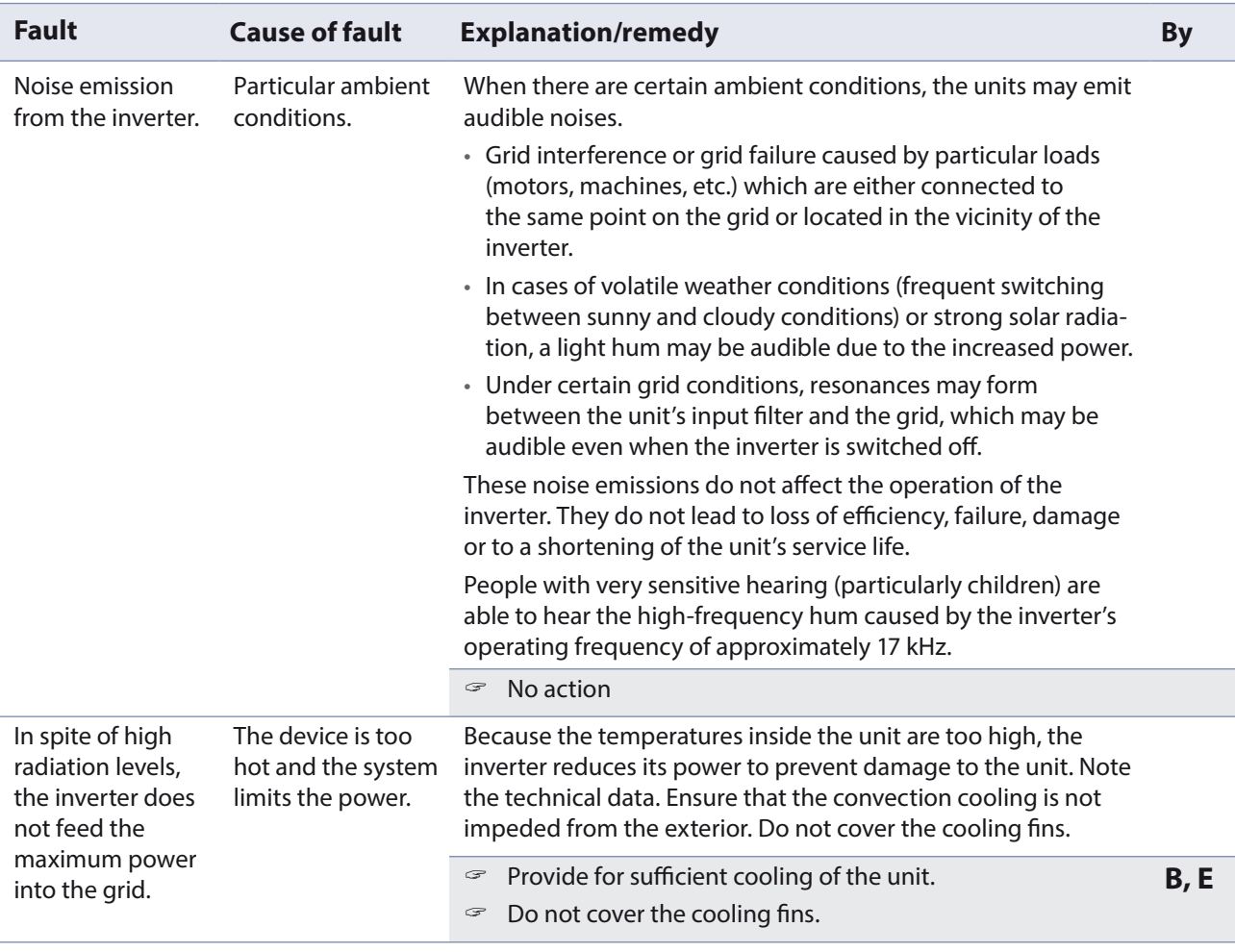

Table 4: Troubleshooting

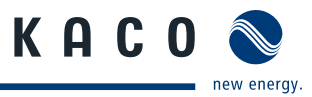

# **9.5 Messages on the display and the "Fault" LED**

Many fault signals indicate a fault in the grid. They are not operational faults of the inverter. The triggering levels are defined in standards, e.g. VDE0126-1-1. The inverter shuts down if the values exceed or fall below the approved levels.

### **9.5.1 Display of status and fault messages**

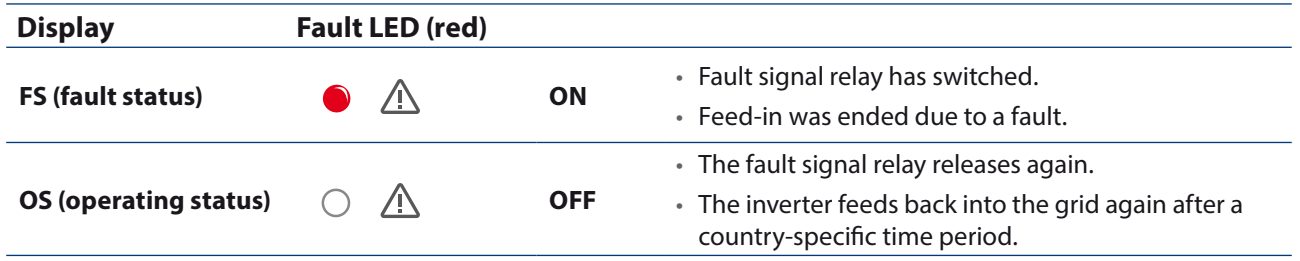

Details regarding the fault or operating status can be found either on the display or in the data that was recorded through the RS485 interface.

## **Status and fault signals**

The following table lists the possible status and fault signals that the inverter shows on the LCD and the LEDs.

**BS = operating status, FS = fault status;** 

**B = Action of the operator**

**E = The indicated work may only be carried out by an authorised electrician.**

**K = The indicated work may only be carried out by a service employee of KACO new energy GmbH.** 

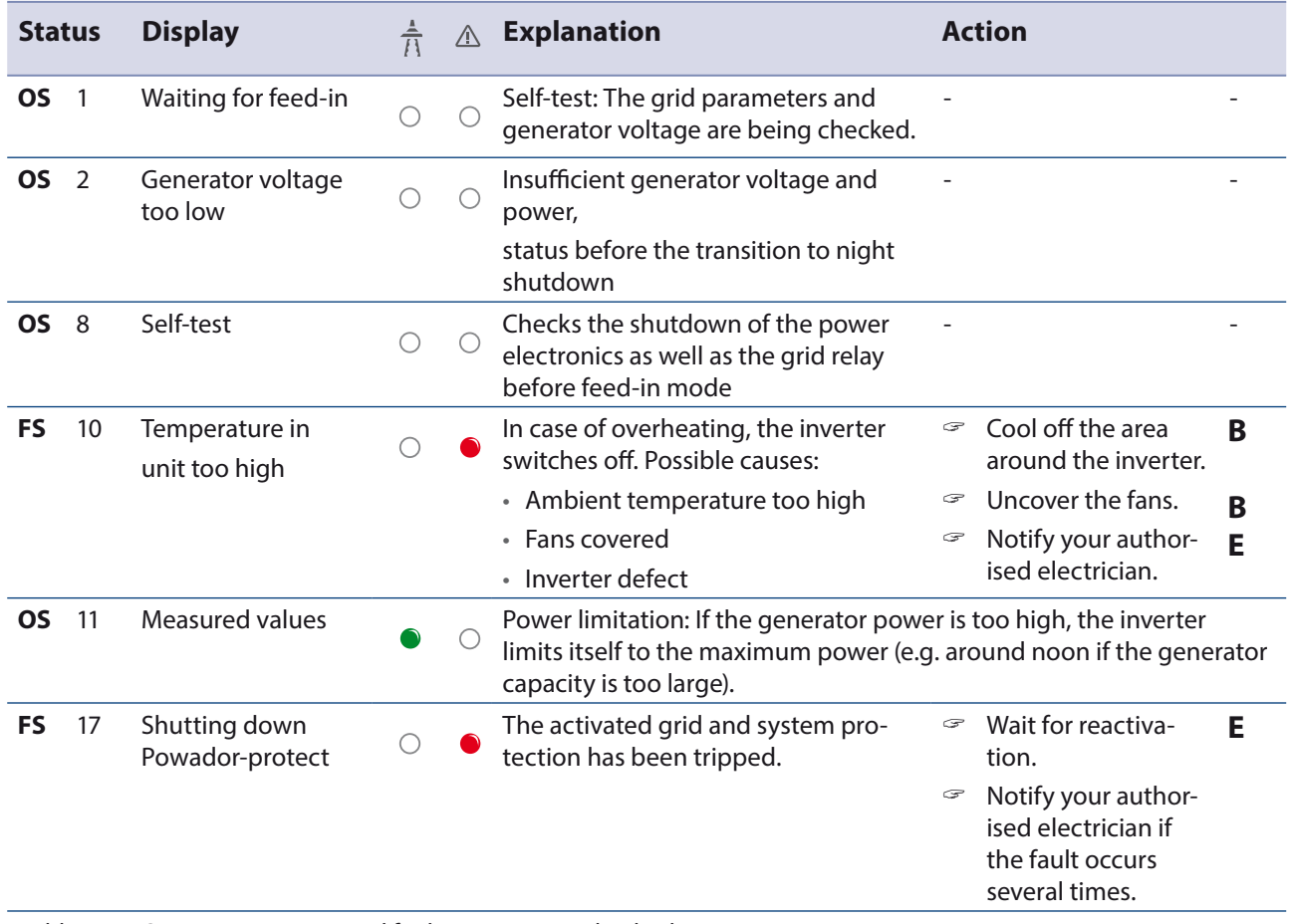

Table 5: Operating statuses and fault messages on the display

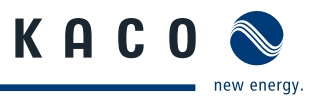

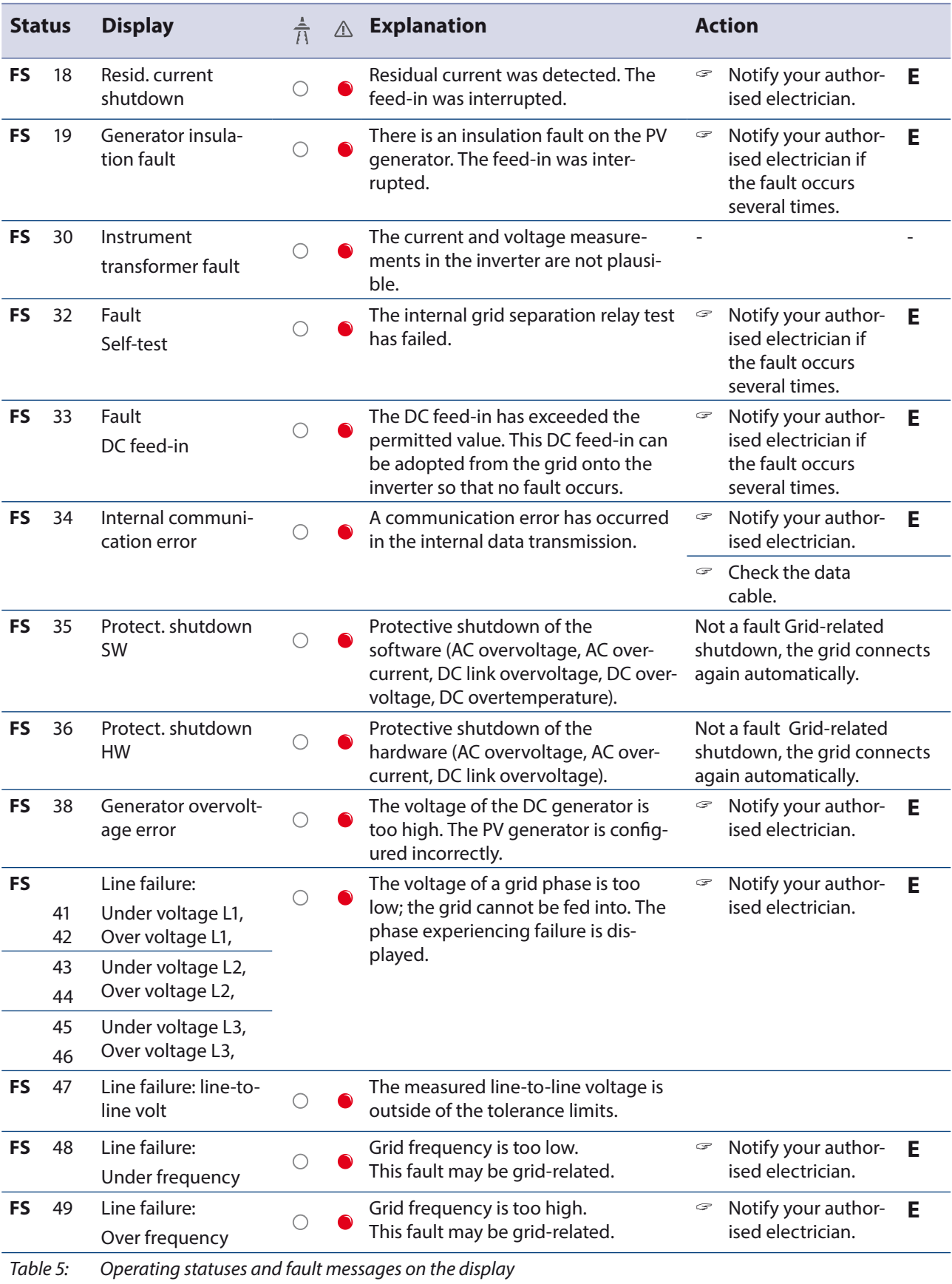

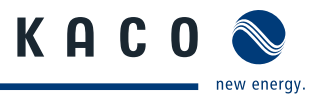

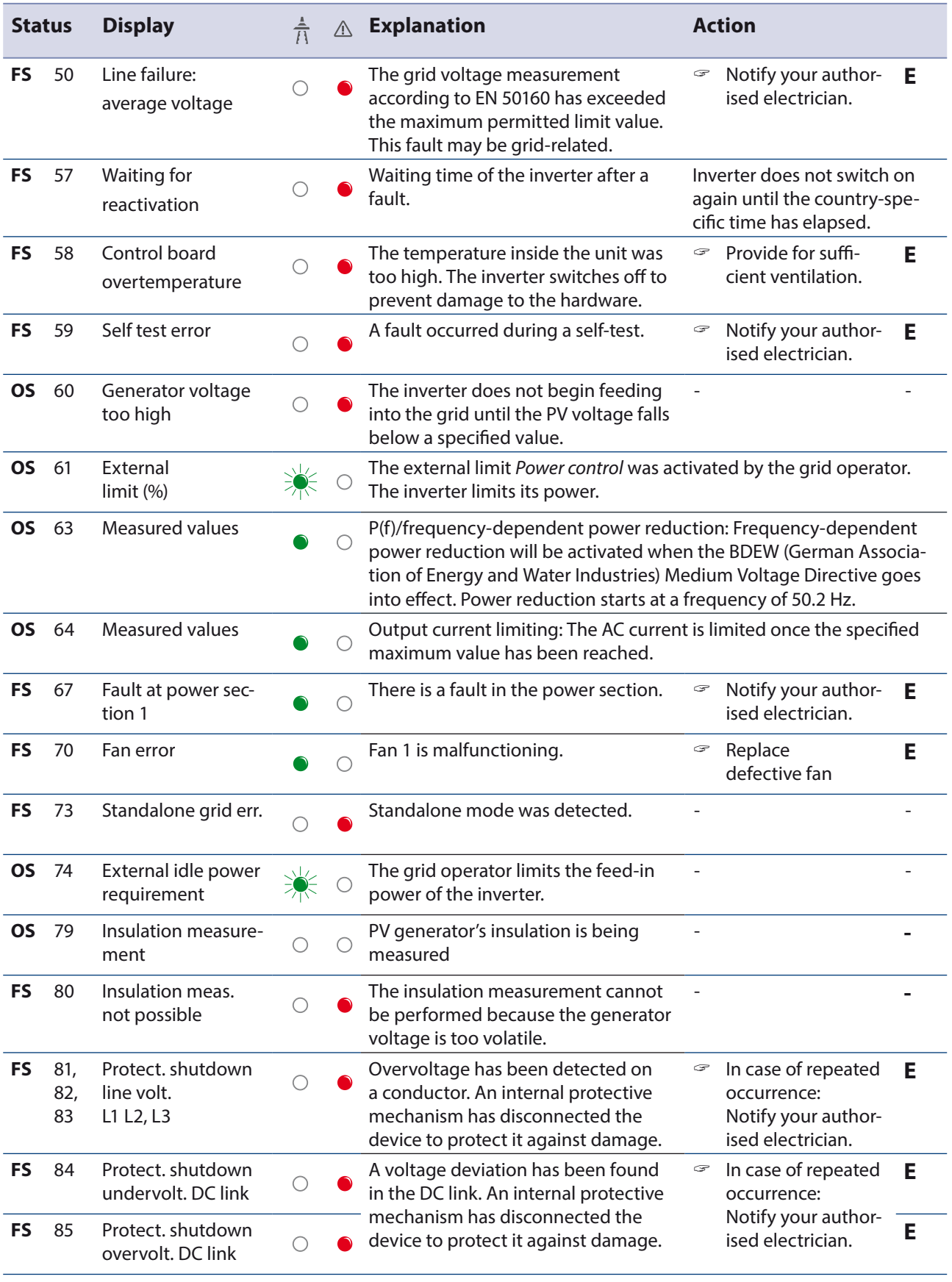

Table 5: Operating statuses and fault messages on the display

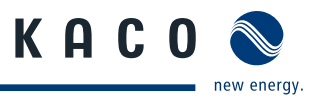

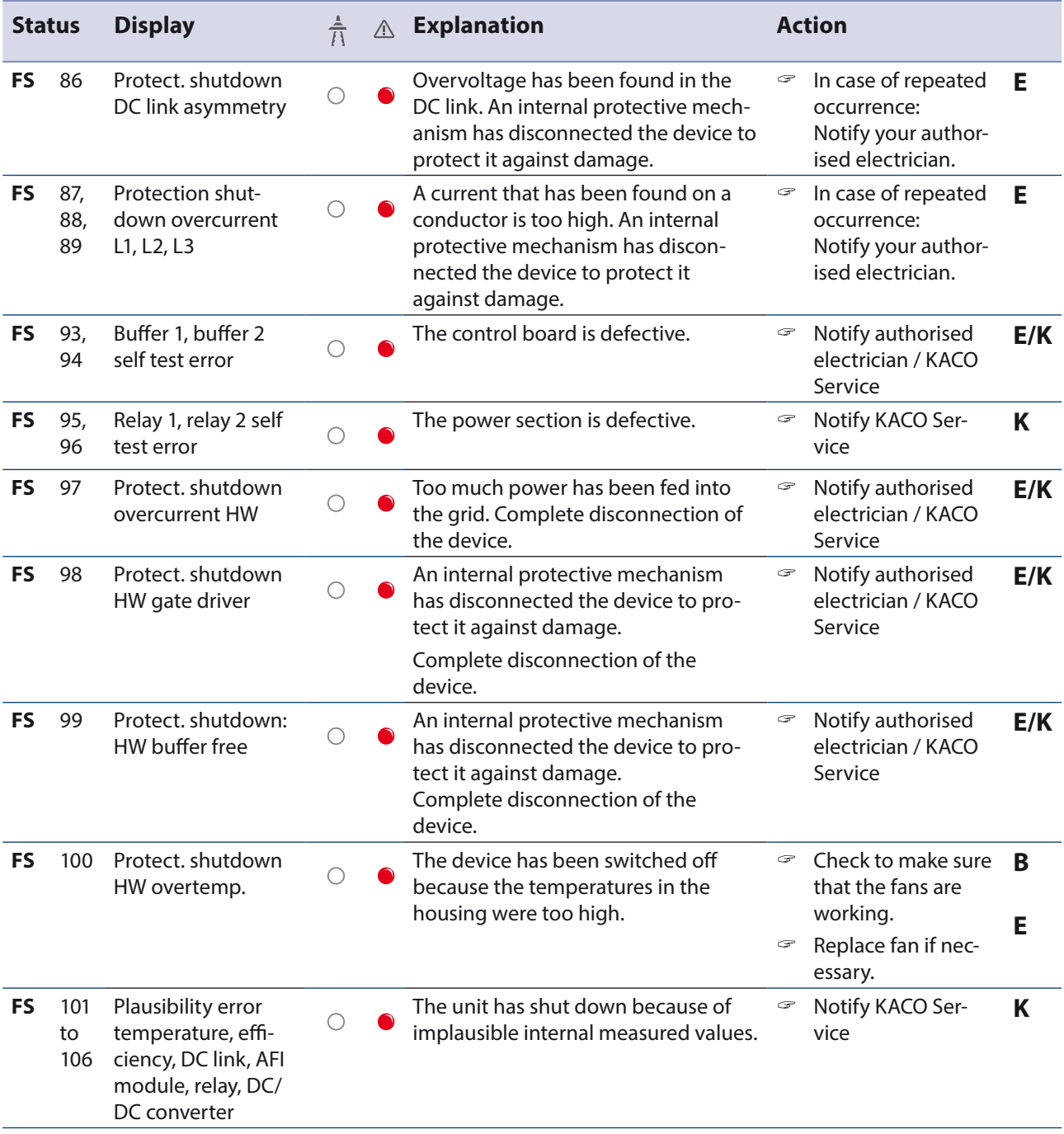

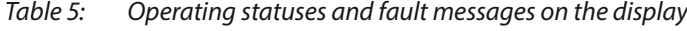

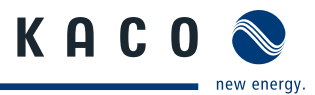

# **10 Service**

If you need help solving a technical problem with one of our KACO products, please contact our service hotline.

Please have the following information ready so that we can help you quickly and efficiently:

- Inverter type / serial number
- Fault message shown on the display / Description of the fault / Did you notice anything unusual? / What has already been done to analyse the fault?
- Module type and string circuit
- Date of installation / Start-up report
- Consignment identification / Delivery address / Contact person (with telephone number)
- Information about the accessibility of the installation site. Any additional costs arising from unfavourable structural or mounting conditions shall be billed to the customer.

You can find our warranty conditions on our website: http://kaco-newenergy.de/en/site/service/garantie From there, you can easily navigate to our international websites by clicking on the appropriate flag(s).

Please use our website to register your unit immediately:

http://kaco-newenergy.de/en/site/service/registrieren

You can also select the appropriate flag on this page to access the website for your own country.

In this manner, you can assist us in providing you with the quickest service possible. In return, you receive two additional years of warranty coverage for your unit.

Note: The maximum length of the warranty is based on the currently applicable national warranty conditions.

We have prepared a template for complaints. It is located at

http://www.kaco-newenergy.de/en/site/service/kundendienst/index.xml.

#### **Hotlines**

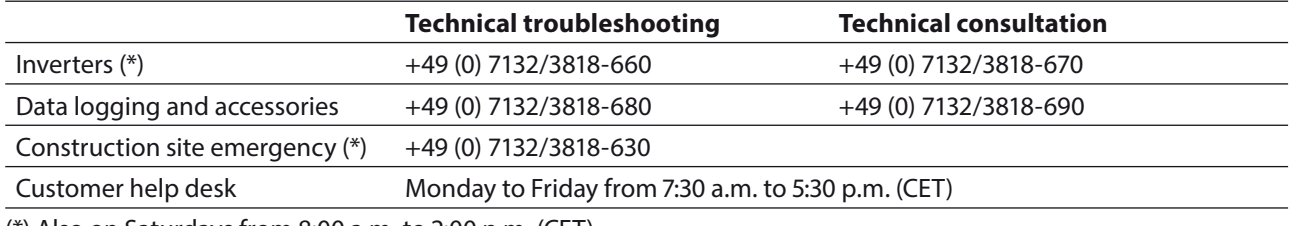

(\*) Also on Saturdays from 8:00 a.m. to 2:00 p.m. (CET)

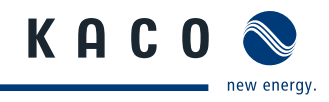

# **11 Shutdown/Disassembly**

# **11.1 Shutting down the inverter**

# **DANGER**

**Lethal voltages are still present in the terminals and cables of the inverter even after the inverter has been switched off and disconnected.**

Severe injuries or death result if the cables and terminals in the inverter are touched.

- When there is solar radiation, DC voltage will be present at the open ends of the DC leads. Arcing may occur if the DC cables are disconnected while they are still live.
- $\rightarrow$  It is absolutely necessary that the shutdown sequence be carried out in the correct order.
- $\rightarrow$  After shutdown, wait at least 30 minutes before working on the inverter.
- $\rightarrow$  When working on photovoltaic modules, in addition to disconnecting from the grid, always disconnect the DC main switch on the generator junction box at all poles (or the DC plug connectors). Disconnecting the grid voltage is not enough.

#### **Shutdown sequence**

- 1. Switch off the grid voltage by turning off the external circuit breakers.
- 2. Disconnect the PV generator using the DC disconnect.

#### **DANGER! The DC cables are still live.**

 $\epsilon$  Ensure that there is no voltage present on the grid connection terminals.

# **11.2 Deinstalling the inverter**

- ↻ Shut down the inverter.
- 1. Open the connection area.
- 2. Remove the interface cable.
- 3. Detach DC connection plug.
- 4. Detach AC connection cables for the connection terminals.
- 5. Open the cable fittings.
- 6. Pull out the cables.
- » The deinstallation of the inverter is complete. Continue with dismantling.

# **11.3 Dismantling the inverter**

- ↻ Shut down the inverter.
- ↻ Deinstall the inverter.
- 1. Unscrew the detachment protector.
- 2. Take the inverter down from the mounting plate.
- 3. Securely pack up the inverter if it is to be used later or

have the inverter disposed of professionally.

# **12 Disposal**

For the most part, both the inverter and the corresponding transport packaging are made from recyclable raw materials.

**Unit:** Do not dispose of faulty inverters or accessories together with household waste. Ensure that the old unit and any accessories are disposed of in a proper manner.

**Packaging:** Ensure that the transport packaging is disposed of properly.

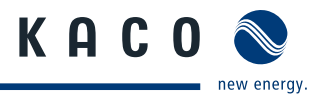

# **13 Appendix**

# **EU Declaration of Conformity**

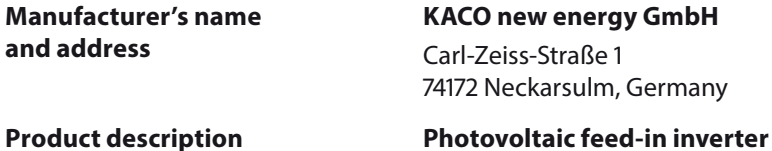

#### **Type designation 10.0 TL3 / 12.0 TL3 / 14.0 TL3 / 18.0 TL3**

This is to confirm that the units listed above comply with the protection requirements set forth in the Directive of the Council of the European Union of 15 December 2004 on the harmonisation of the laws of the member states relating to electromagnetic compatibility (2004/108/EC) and the Low Voltage Directive (2006/95/EC).

The units conform to the following standards:

#### **2006/95/EC**

"Directive relating to electrical equipment designed for use within certain voltage limits"

#### **2004/108/EC**

"Directive relating to electromagnetic compatibility"

**Safety of the unit** IEC 62109-1:2010 IEC 62109-2:2011 **Interference immunity** EN 61000-6-1:2007 EN 61000-6-2:2005 **Emitted interference** EN 61000-6-3:2007 EN 61000-6-4:2007

# **Secondary effects on the grid**

EN 61000-3-2:2006 EN 61000-3-3:2008

The types mentioned above are therefore labelled with the CE mark.

Unauthorised modifications to the supplied units and/or any use of the units that is contrary to their proper use shall render this Declaration of Conformity null and void.

Neckarsulm, 22/05/2012 KACO new energy GmbH

p.p. Matthias Haag CTO

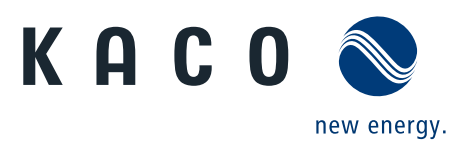